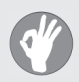

## **Item Checklist**

This item checklist is only available for retail market.Completely check your package,If you discover damaged or missing items, contact your retailer.

- KuDoz 7G (KD7G) series mainboard  $\Box$
- $\Box$ QDI Utility CD
- User's manual  $\Box$
- $\Box$ IDE ribbon cable
- Floppy ribbon cable  $\overline{a}$
- I/O shield(option) П.
- Cable with bracket for USB Connectors(option)0

# **Notice**

The information in this document is subject to change in order to improve reliability, design, or function without prior notice and does not represent a commitment on the part of this company. In no event will we be liable for direct, indirect, special, incidental, or consequential damages arising out of the use or the possibility of such damages.

All trademarks are the property of their respective owners.

If you need any further information, please visit our website: "**www.qdigrp.com**".

## **Declaration of conformity**

# CE **QUANTUM DESIGNS(HK) LTD. 20th Floor, Devon House, Taikoo Place, 979 King's Road, Quarry Bay, Hong Kong**

declares that the product **Mainboard** KuDoz 7G

is in conformity with

(reference to the specification under which conformity is declared in accordance with 89/336 EEC-EMC Directive)

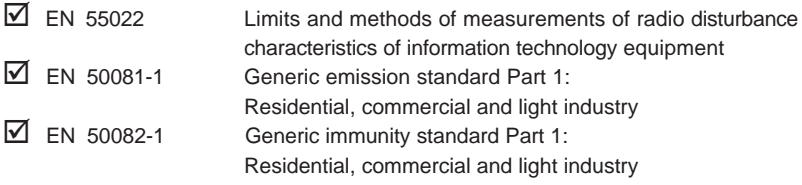

European Representative: QDI SYSTEM HANDEL GMBH QDI EUROPE B. V. LEGEND QDI SPAIN S.L . QDI COMPUTER (SWEDEN) AB

QDI COMPUTER ( UK ) LTD QDI COMPUTER ( SCANDINAVIA ) A/S QDI COMPUTER (FRANCE) SARL QDI COMPUTER HANDELS GMBH

Signature : Multimy Place / Date : HONG KONG/2002

Printed Name : Xu Wenge Position/ Title : Assistant President

## **Declaration of conformity**

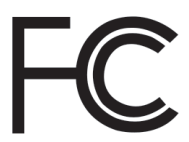

Model Name: **KuDoz 7G**

Equipment Classification: FCC Class B Subassembly Type of Product: Mainboard

Trade Name:  $ODI$  Computer ( U. S. A. ) Inc. Responsible Party: QDI Computer ( U. S. A.) Inc. Address: 41456 Christy Street Fremont, CA 94538 Telephone: (510) 668-4933 Facsimile: (510) 668-4966

**Manufacturer**: **Quantum Designs (HK) Inc.** Address: 20th Floor, Devon House, Taikoo Place 979 King's Road, Quarry Bay, HONG KONG

Supplementary Information:

This device complies with Part 15 of the FCC Rules. Operation is subject to the following two conditions : (1) this device may not cause harmful interference, and (2) this device must accept any interference received, including interference that may cause undesired operation. Tested to comply with FCC standards.

 $Signature: \n\chi\omega\bigcup\U \rightarrow \omega$ 

## **CONTENTS**

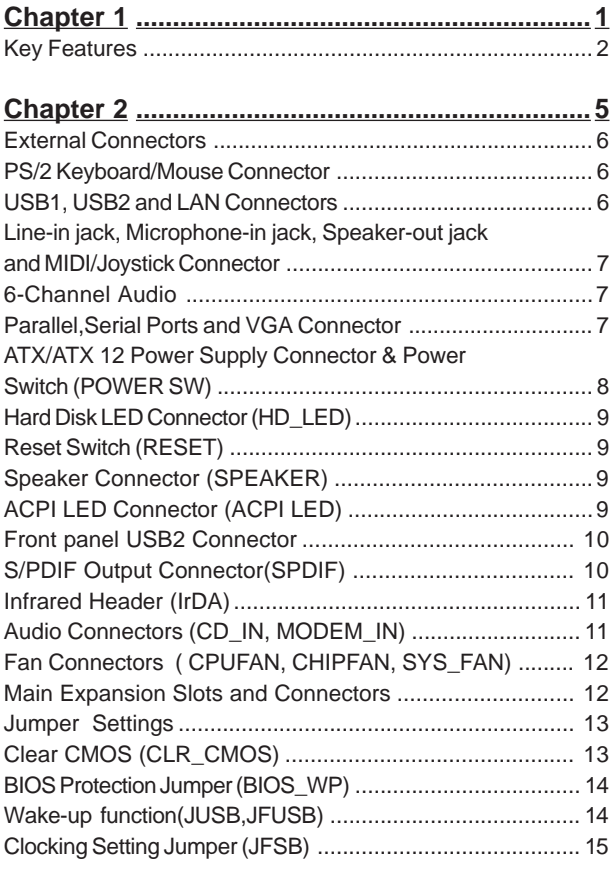

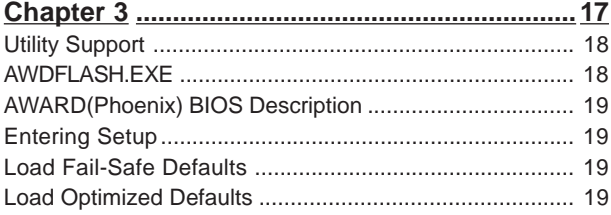

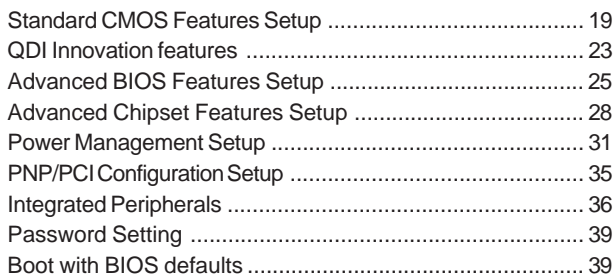

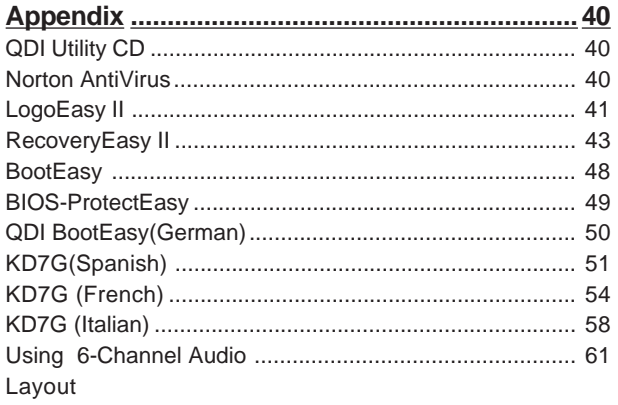

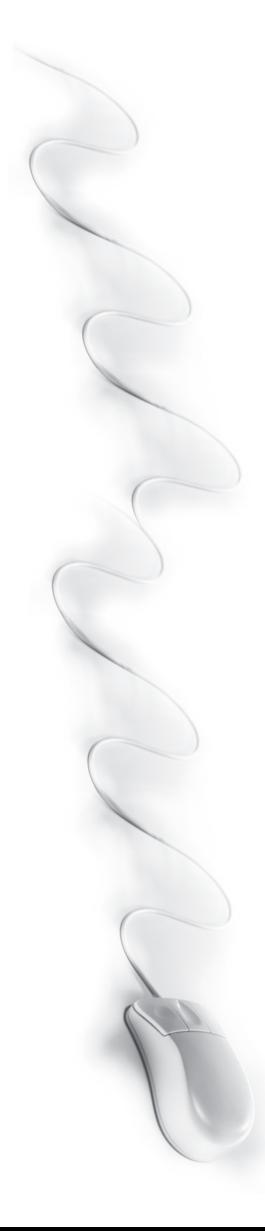

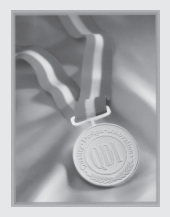

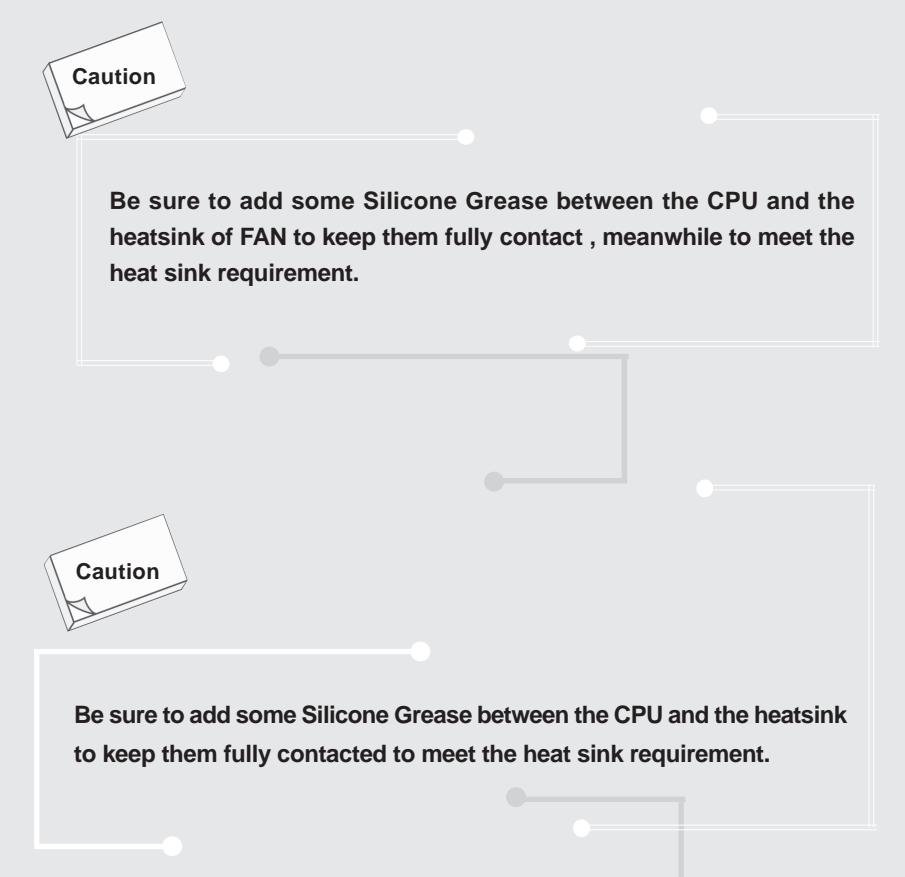

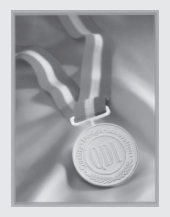

**This manual is suitable for mainboards of KuDoz 7G series. Each mainboard is carefully designed for the PC user who wants diverse features.**

- **-6A: with 6 channel Audio**
- **-L: with onboard LAN**

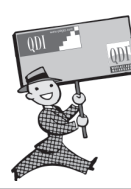

-- This page is intentionally left blank --

*KuDoz 7G*

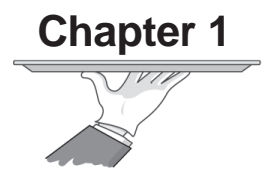

## **Introduction**

KuDoz 7G series mainboard utilizes VIA Apollo KM266(KM266 + VT8235) Chipset, providing a fully compatible, high performance and cost-effective mATX platform. The mainboard provides 200/266MHz FSB to support socket A processors and it supports DDR200/266 SDRAM with the largest memory size up to 2GB.The new integrated technologies, together with AC'97 Audio, 4 USB 2.0 ports, and Ultra DMA133/100/66/33, give customers an advanced, multimedia solution at an reasonable price. It also provides advanced features such as ACPI functions. Suspend to RAM, the optimal implementation of the Advanced Configuration and Power Interface (ACPI) specification, makes the PC's power consumption drop to the lowest possible level and enable quick wakeup. BootEasy, our innovation, lets the PC boot freely and rapidly.

## **Key Features**

#### **Form factor**

mATX form factor of 244mm x 200mm

#### **Microprocessor**

- Supports 700MHz, 750MHz...... 1.4GHz Socket A for AMD ® Athlon processor
- Supports 1500+, 1600+......2100+ Socket A for AMD ® Athlon XP processor
- Supports 600MHz, 650MHz...... 1.3GHz Socket A for AMD ® Duron processor
- Supports 200/266MHz FSB

#### **System memory**

- **Provides two 184-pin DDR DIMM sockets**
- Supports DDR 200/266 SDRAM
- Supports 64/128/256/512Mb DDR SDRAM technology
- The largest total memory is up to 2GB

#### **Graphics**

*2*

AGP interface with 4X SBA/data transfer

#### **Onboard IDE**

- **Supports Independent timing of up to 4 drives**
- Supports Ultra DMA 133/100/66/33, PIO mode
- Supports Two fast IDE interfaces which can support four IDE devices including IDE hard disks and CD-ROM /DVD-ROM drivers

#### **4 USB**

- USB 2.0 compliant, operates at 480Mbps, about 40X times faster than USB 1.1 which currently works at a snails pace of just 12Mbps
- Provides 4 USB2.0/1.1 ports

#### **Onboard LAN**

(Available on -L/-6AL series mainboard)

- <sup>10/100</sup> Mbit/sec Ethernet support
- <sup>10/100M</sup> LAN interface built-in on board

#### **Onboard Audio**

AC'97 6-Channel Audio

- AC'97 2.1 Specification Compliant
- **Provides onboard Line-in Jack, Microphone-in Jack, Speaker-out Jack with** onboard amplifier and MIDI/Joystick Connector
- Supports high quality of 5.1 Channel audio effect, bringing you a brand new audio experience

SPDIF output(optional)

The SPDIF connector is capable of providing digital audio

#### **Onboard I/O**

- One floppy port supports up to two 3.5<sup>2</sup> or 5.25<sup>2</sup> floppy drives with 360K/720K/ 1.2M/1.44M/2.88M format
- One high speed 16550 compatible UARTs with 16 byte send/receive FIFO
- One parallel port supports SPP/EPP/ECP mode
- **n** Infrared interface
- All I/O ports can be enabled/disabled in the BIOS setup

#### **BIOS**

- **Licensed advanced AWARD(phoenix) BIOS**
- **Supports Flash RAM with plug and play ready**
- Supports IDE CD-ROM or SCSI boot up

#### **Green function**

- Supports ACPI (Advanced Configuration and Power Interface) and ODPM (OS Directed Power Management)
- Supports ACPI power status: S0 (full-on), S1 (power on suspend), S3 (Suspend to RAM), S4(Suspend to Disk ,depends on OS) and S5 (soft-off)

#### **Expansion slots**

- 2 PCI slots
- <sup>1</sup> AGP slot

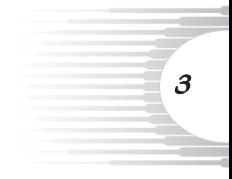

#### **Advanced features**

- **PCI 2.2 Specification Compliant**
- **Provides Trend ChipAwayVirus On Guard**
- Supports Windows 98/2000/ME/XP soft-off ä
- Providing QDI innovations such as RecoveryEasy II, BIOS-ProtectEasy, LogoEasyII, and BootEasy

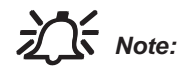

Our technology is now being upgraded, the description and Interface for Easy technology in this manual are only for your reference. If you would like to get the upgraded version, please download the latest BIOS or the utility from the website to re-flash your mainboard; if your mainboard supports the latest version Easy technology, refer to the webpage for functions and detailed operation of the technology.

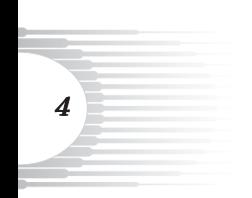

*QDI*

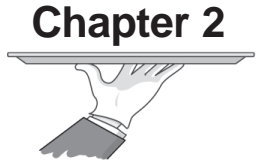

## **Installation Instructions**

This section covers External Connectors and Jumper Settings. Refer to the mainboard layout chart for locations of all jumpers, external connectors, slots and I/O ports. Furthermore, this section lists all necessary connector pin assignments for your reference. The particular state of the jumpers, connectors and ports are illustrated in the following figures. Before setting the jumpers or inserting these connectors, please pay attention to the directions.

*5*

### **External Connectors**

#### **PS/2 Keyboard/Mouse Connector**

PS/2 keyboard connector is for the usage of PS/2 keyboard. If using a standard AT size keyboard, an adapter should be used to fit this connector. PS/2 mouse connector is for the usage of PS/2 mouse.

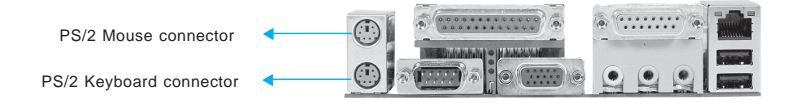

#### **USB1, USB2 and LAN Connectors**

(LAN connector is available on -L/-6AL series mainboard) Two USB ports are for connecting USB devices.The RJ-45 connector is for onboard LAN.

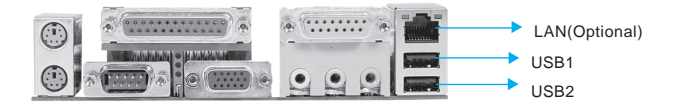

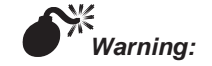

Be sure to unplug the AC power supply before adding or removing expansion cards or other system peripherals, otherwise your mainboard and expansion cards might be seriously damaged.

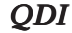

#### **Line-in jack, Microphone-in jack, Speaker-out jack and MIDI/Joystick Connector**

The Line-in jack can be connected to devices such as a cassette or minidisc player to playback or record. The Microphone-in jack can be connected to a microphone for voice input. The Speaker-out jack allows you to connect speakers or headphones for audio output from the internal amplifier.The MIDI/Joystick connector allows you to connect a game joystick or a MIDI device.

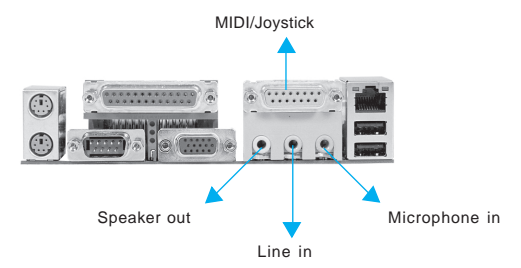

#### **6-Channel Audio**

The mainboards provide 6-Channel Audio . It consists of Front Left ,Front Right ,Back Left ,Back Right ,Center and Woofer for a complete surround sound effect .when 6 channel audio is available ,the front Left&Right jack can be connected to the Front speakers,the Back Left&Right jack can be connected to the rear speakers and the Center&Woofer jack can be connected to the center speaker and woofer.

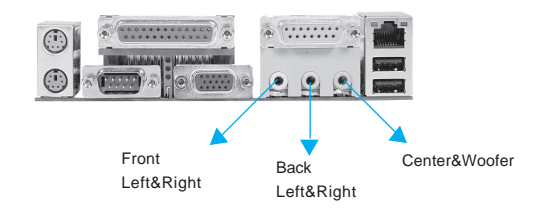

#### **Parallel Port, Serial Port and VGA Output Connector**

The parallel port connector can be connected to a parallel device such as a printer. The serial port COM1 connectors can be connected to a serial port device such as a serial port mouse. The VGA output connector is for output to a VGA-compatible device.

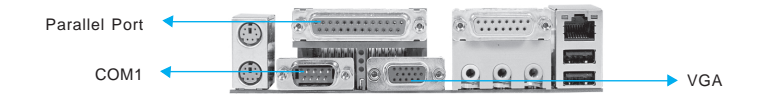

*KuDoz 7G*

#### **ATX/ATX 12 Power Supply Connector & Power Switch (POWER SW)**

Be sure to connect the power supply plug to this connector in its proper orientation. The power switch (POWER SW) should be connected to a momentary switch. When powering up your system, first turn on the mechanical switch of the power supply (if one is provided), then push once the power switch. When powering off the system, you needn't turn off the mechanical switch, just **Push once** the power switch.

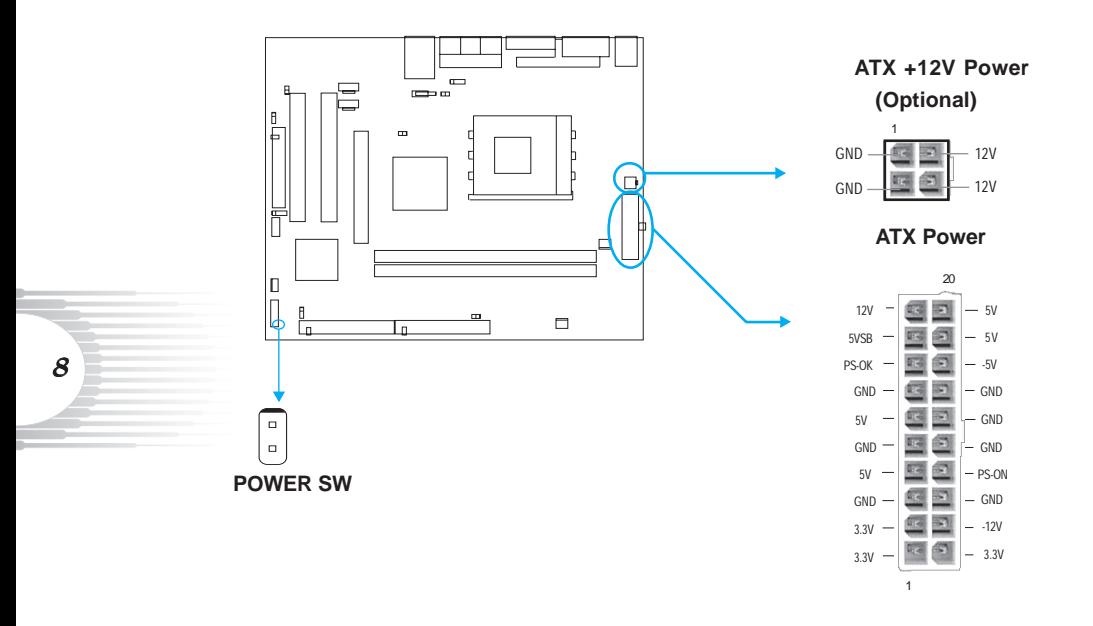

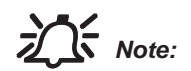

If you change "Soft-off by PWR-BTTN" from default "Instantoff" to "Delay 4 Sec" in the "POWER MANAGEMENT SETUP" section of the BIOS, the power switch should be pressed for morethan 4 seconds before the system powers down.

#### **Hard Disk LED Connector (HD\_LED)**

The connector connects to the case's IDE indicator LED indicating the activity status of IDE hard disk. The connector has an orientation. If one way doesn't work, try the other way.

#### **Reset Switch (RESET)**

The connector connects to the case's reset switch. Press the switch once, the system resets.

#### **Speaker Connector (SPEAKER)**

The connector can be connected to the speaker on the case.

#### **ACPI LED Connector (ACPI LED)**

The ACPI LED is a dual-color light with three pins. Pin1and Pin2 drive different color lights. If Pin1 drives the orange light , then, Pin2 drives the green light, the following status will come out. When the system is in S0 status, the LED is green on. When the system is in S1 status, the LED is green blink. When the system is in S3 status, the LED is orange on. When the system is in S4, S5 status, the LED is off.

ᇹ

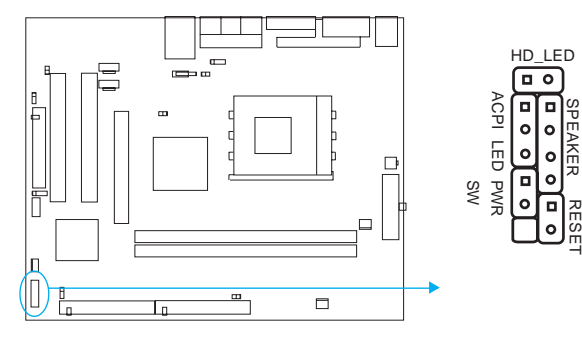

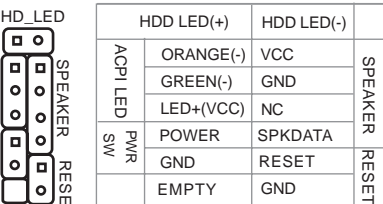

#### **Front panel USB2 Connectors**

Besides USB1 and USB2 ports on the back panel, the mainboard also has another one 10-pin headers on board which may connect to front panel USB cable to provide additional 2 USB Ports.

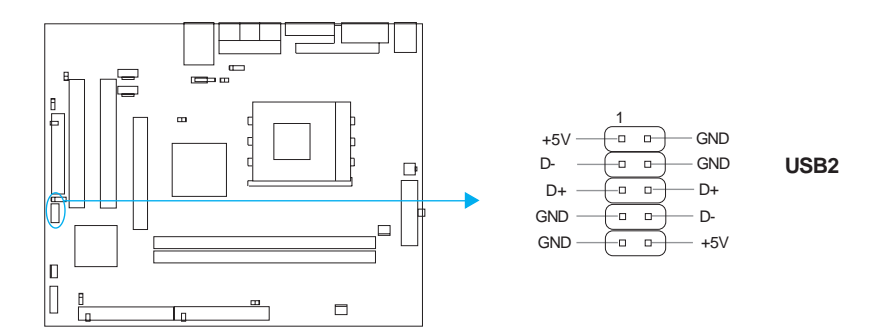

#### **S/PDIF Output Connector(SPDIF)(Optional)**

The S/PDIF (Sony/Philips Digital Interface) output connector allow your digital audio output to the SPDIF\_in on the external speaker.

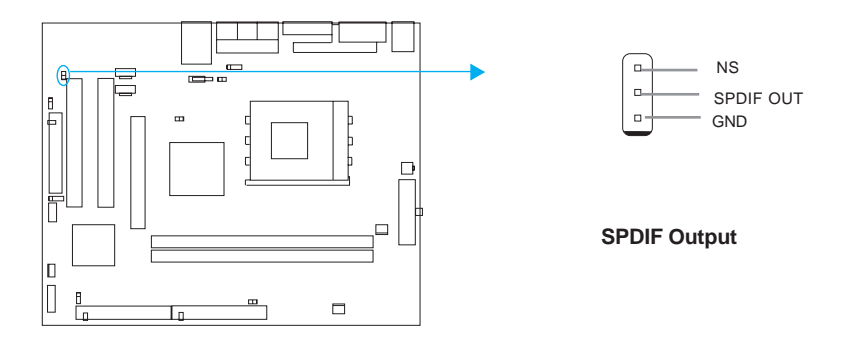

#### **Infrared Header (IrDA)**

This connector supports wireless transmitting and receiving. Before using this function, configure the settings for IR Address, IR Mode and IR IRQ from the "INTEGRATED PERIPHERALS" section of the BIOS.

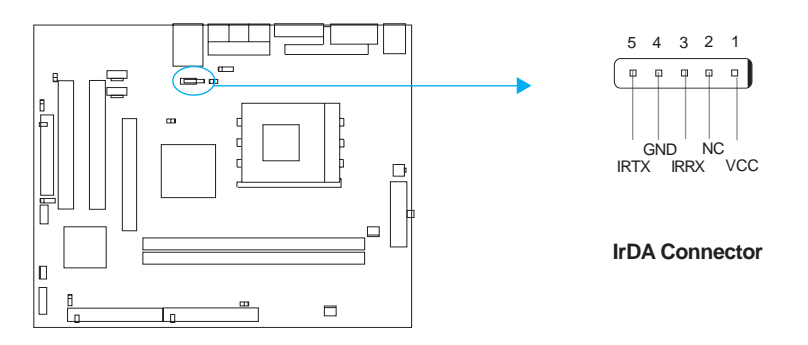

#### **Audio Connectors (CD\_IN, MODEM\_IN)**

CD\_IN is a sony standard CD audio connector, it can be connected to a CD-ROM drive through a CD audio cable. The MODEM\_IN connector allows the onboard audio to interface with a vioce modem card with a similar connector. It allows connecting the mono\_in (such as a phone) or mono\_out (such as a speaker) between the onboard audio and the vioce modem card.

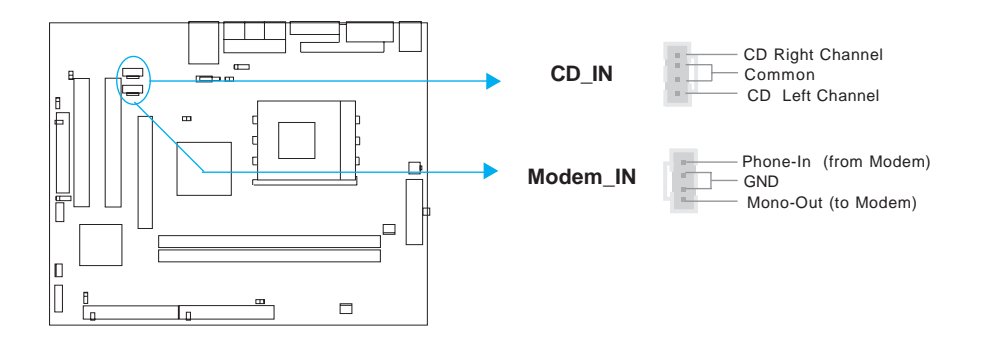

### **Fan Connectors ( CPUFAN, CHIPFAN, SYS\_FAN)**

The speeds of three fans can be detected . These fans will be automatically turned off after the system enters suspend mode**.**

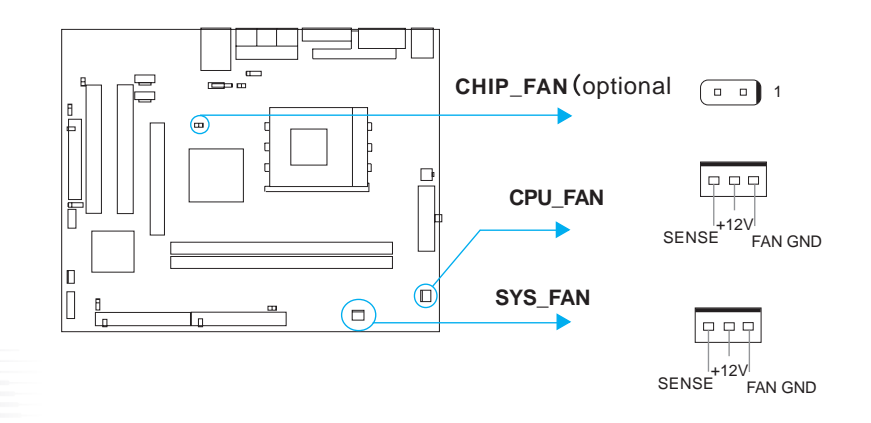

#### **Main Expansion Slots and Connectors**

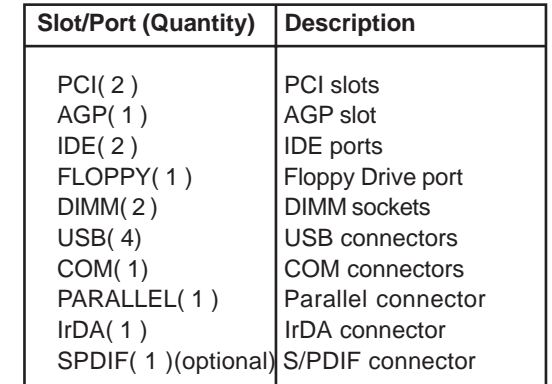

puitto

## **Jumper Settings**

Jumpers are located on the mainboard, they represent, clear CMOS jumper CLR\_CMOS, enable BIOS Protection function jumper BIOS\_WP etc. Pin 1 for all jumpers are located on the side with a thick white line ( $Pin1~\sqrt{1~1~\text{m}}$ ), refer to the mainboard's silkscreen. Jumpers with three pins will be shown as  $\left[\begin{array}{cc} 1 & \overline{0} \\ 0 & 1 \end{array}\right]$  to represent pin1 & pin2 ("1-2")connected and  $\sqrt{a+1}$  to represent pin2 & pin3 ("2-3") connected.

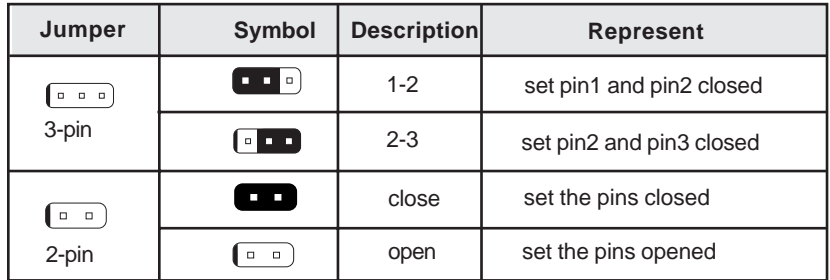

#### **Clear CMOS (CLR\_CMOS)**

If you want to clear CMOS, unplug the AC power supply first, close CLR\_CMOS (pin1 & pin2) once, set CLR\_CMOS back to the normal status as pin2 & pin3 connected, then power on the system.

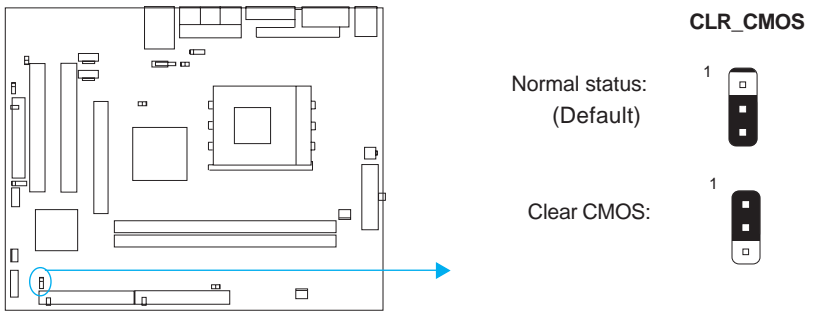

(Unplug the AC power supply )

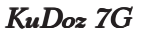

#### **BIOS Protection Jumper (BIOS\_WP)**

If the jumper BIOS\_WP is set as closed, you will be unable to flash the BIOS to the mainboard. However in this status, the system BIOS is protected from being attacked by serious virus such as CIH virus.

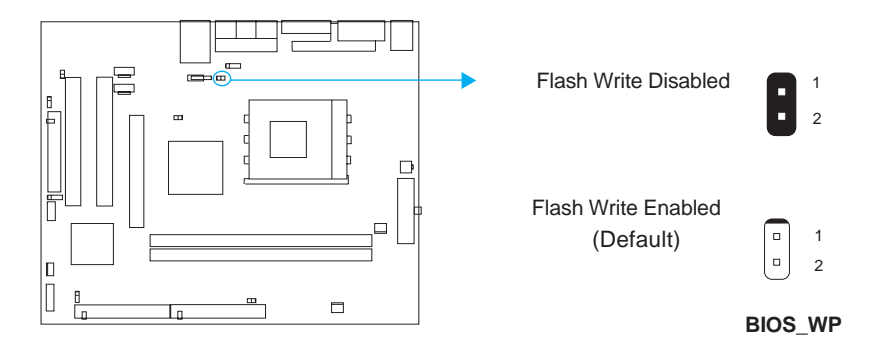

The mainboard provides the BootEasy function.If you want to use this function,Please set the jumper BIOS WP as open before you use this function. Refer to the BootEasy introduction.

#### **Enable Front/Back Panel USB Device Wake-up Function (JFUSB/JUSB)**

The mainboard provides the advanced USB device wake-up function. The system can be waked up from its power saving mode including ACPI S3 by activating USB device. Before using this function, set JUSB/JFUSB as pin1 & pin2 closed. Otherwise, set JUSB/JFUSB as pin2 & pin3 closed for disabling. Furthermore, the item "USB Resume From S3 "in BIOS setup should also be set corespondingly to enable or disable this function.

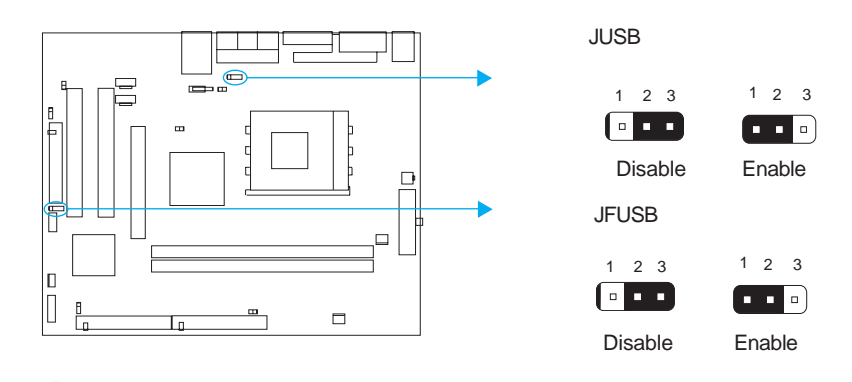

*QDI*

#### **Clocking Setting Jumper (JFSB)**

The jumper JFSB located on the mainboard provides users with CPU clocking setting feature. The host bus speed can be set as 100/133MHz. The table below for your reference.

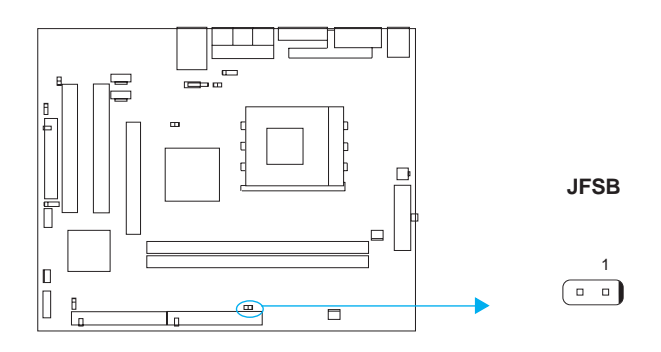

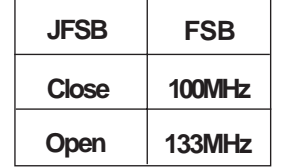

AMD Athlon CPU FSB is 100MHz/133MHz, but delivering twice the throughput of 100MHz/ 133MHz Pentium III-based systems(Ultra -Fast 200MHz/266MHz). However, whether or not your system can be overclocked depends on your processor's capability. We do not guarantee the overclocking system to be stable.

**Warning: Be sure your selection is right. CPU over speed will be dangerous! We will not be responsible for any damages caused.**

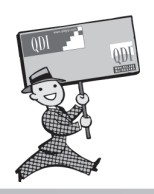

-- This page is intentionally left blank --

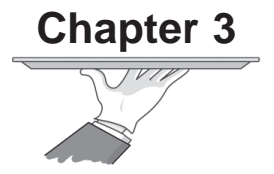

## **BIOS Description**

The mainboard uses AWARD ® BIOS Setup program that provides a Setup utility for users to modify the basic system configuration. The information is stored in a battery-backed CMOS RAM so it retains the Setup information when the power is turned off.

*17*

*KuDoz 7G*

This chapter provides you with the overview of the BIOS

## **Utility Support**

#### **AWDFLASH.EXE**

This is a flash memory write/read utility used for the purpose of upgrading your BIOS when necessary. Before doing so, please note:

- We strongly recommend you only upgrade BIOS when encounter problems.
- Before upgrading your BIOS, review the description below to avoid making mistakes, destroying the BIOS and resulting in a non-working system.

When you encounter problems, for example, you find your system does not support the latest CPU released on our current mainboard, you may therefore upgrade the BIOS, please don't forget to set BIOS\_WP as open and disable the "Flash Write Protect" item in AWARD BIOS CMOS Setup first.

#### **Follow the steps exactly for a successful upgrade.**

- 1. Create a bootable system floppy diskette by typing Format A:/s from the DOS prompt under DOS6.xx or Windows 9x environment.
- 2. Copy AWDFLASH.EXE (version>=8.03) from the directory \Utility located on QDI Mainboard Utility CD onto your new bootable diskette.
- 3. Download the updated BIOS file from the Website (http://www.qdigrp.com). Please be sure to download the suitable BIOS file for your mainboard.
- 4. Decompress the file downloaded, copy the BIOS file (xx.bin) onto the bootable diskette, and note the checksum of this BIOS which is located in readme file.
- 5. Reboot the system from the bootable diskette created.
- 6. Then run the AWDFLASH utility at the A:\ prompt as shown below: A:\AWDFLASH xxxx.bin

If you require more detailed information concerning AWDFLASH Utility, for example, the different usage of parameters, please type A:\>AWDFLASH /?

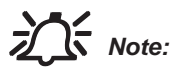

1. Follow the instruction through the process. Don't turn off power or reset the system until the BIOS upgrade has been completed.

2. AWDFLASH.EXE (version>=8.03) utility must be used to upgrade the mainboard family BIOS instead of QDI flash utility. 3. BIOS version will update constantly.We will not be responsible for any BIOS description differ from your mainboard BIOS shown.

*QDI*

## **AWARD(Phoenix) BIOS Description**

#### **Entering Setup**

Power on the computer, when the following message briefly appears at the bottom of the screen during the POST (Power On Self Test), press <Del> key to enter the AWARD BIOS CMOS Setup Utility.

#### **Press <Del> to enter SETUP**

Once you have entered, the Main Menu (Figure 1) appears on the screen. The main menu allows you to select from eleven setup functions and two exit choices. Use the arrow keys to select among the items and press the <Enter> key to accept or enter the sub-menu.

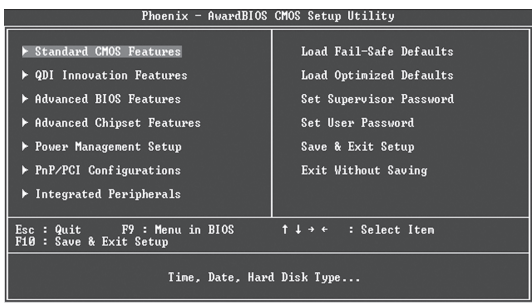

Figure-1 Main Menu

#### **Load Fail-Safe Defaults**

The Fail-Safe Defaults are secure and useful for system. It is recommended users load the Fail -Safe Defaults when the system is in trouble.

#### **Load Optimized Defaults**

The Optimized Defaults are common and efficient. It is recommended users load the optimized defaults first, then modify the needed configuration settings.

#### **Standard CMOS Features Setup**

The basic CMOS settings included in "Standard CMOS Features" are Date, Time, Hard Disk Drive Types, Floppy Disk Drive Types, and VGA etc. Use the arrow keys to highlight the item, then use the <PgUp> or <PgDn> keys to select the value desired in each item.

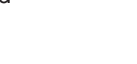

*19*

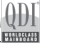

| CMOS Setup Utility - Copyright (C) 1984-2001 Award Software<br><b>Standard CMOS Features</b> |                                          |                                                                    |  |  |  |  |  |
|----------------------------------------------------------------------------------------------|------------------------------------------|--------------------------------------------------------------------|--|--|--|--|--|
| Date (mm:dd:yy)<br>Time (hh:mm:ss)                                                           | Mon, Oct 29 2001<br>$11 \div 54 \div 13$ | Item Help                                                          |  |  |  |  |  |
| ► IDE Primary Master                                                                         | <b>None</b>                              | Menu Level<br>D                                                    |  |  |  |  |  |
| <b>IDE Primary Slave</b><br>DE Secondary Master<br>▶ IDE Secondary Slave                     |                                          | Change the day, month.<br>year and century                         |  |  |  |  |  |
| Drive A<br>Drive B                                                                           | 1.44M. 3.5 in.<br><b>None</b>            |                                                                    |  |  |  |  |  |
| Video<br>Halt On                                                                             | <b>EGA/VGA</b><br>All Errors             |                                                                    |  |  |  |  |  |
| <b>Base Memory</b><br><b>Extended Memory</b><br><b>Total Memory</b>                          | 640K<br>65472K<br>65536K                 |                                                                    |  |  |  |  |  |
| t⊥++:Move<br><b>F5:Previous Values</b>                                                       | Enter:Select +/-/PU/PD:Value             | F10:Save ESC:Exit F1:General Help<br><b>F7: Optimized Defaults</b> |  |  |  |  |  |

Figure-2 Standard CMOS Setup Menu

For the items marked, press enter, a window will pop up as shown below. You can view detailed information or make modifications.

| Phoenix - AwardBIOS CMOS Setup Utility<br>IDE Primary Master                     |                                                    |                                       |                        |                                                                            |  |  |  |  |
|----------------------------------------------------------------------------------|----------------------------------------------------|---------------------------------------|------------------------|----------------------------------------------------------------------------|--|--|--|--|
|                                                                                  | IDE HDD Auto-Detection                             | Press Enter                           |                        | Item Help                                                                  |  |  |  |  |
| Access Mode<br>Capacity<br>Cylinder<br>Head<br>Precomp<br>Landing Zone<br>Sector | IDE Primary Master                                 | Auto<br>Auto<br>O MB<br>$\frac{0}{0}$ |                        | Menu Level >><br>To auto-detect the<br>HDD's size, head on<br>this channel |  |  |  |  |
| 11--:Move                                                                        | Enter:Select +/-/PU/PD:Value<br>F5:Previous Values |                                       | F7: Optimized Defaults | F10:Save ESC:Exit F1:General Help                                          |  |  |  |  |

Figure-2-1 IDE Primary Master Setup Menu

#### **Hard Disk**

#### **Primary Master/Primary Slave/Secondary Master/Secondary Slave**

These categories identify the HDD types of 2 IDE channels installed in the computer system. There are three choices provided for the Enhanced IDE BIOS: None, Auto, and Manual. 'None' means no HDD is installed or set; 'Auto' means the system can auto-detect the hard disk when booting up; by choosing 'Manual', the related information should be entered regarding the following items. Enter the information directly from the keyboard and press < Enter>:

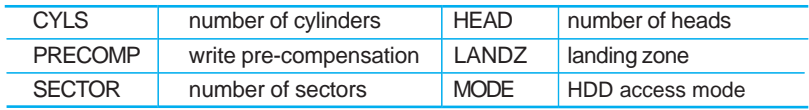

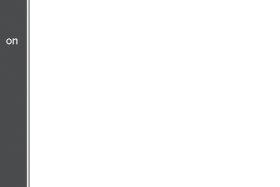

*Chapter 3*

The Award BIOS supports 3 HDD modes: NORMAL, LBA and LARGE.

#### **CHS mode**

Generic access mode in which neither the BIOS nor the IDE controller will make any transformation during accessing. The maximum number of cylinders, heads and sectors for CHS mode are 1024,16 and 63.

If the user sets his HDD to NORMAL mode, the maximum accessible HDD size will be 528 megabytes even though its physical size may be greater than that.

#### **LBA (Logical Block Addressing) mode**

A new HDD accessing method to overcome the 528 Megabyte bottleneck. The number of cylinders, heads and sectors shown in setup may not be the number physically contained in the HDD.

During HDD accessing, the IDE controller will transform the logical address described by sector, head and cylinder number into its own physical address inside the HDD.

#### **Large mode**

Some IDE HDDs contain more than 1024 cylinder without LBA support (in some cases, users do not want LBA). The Award BIOS provides another alternative to support these kinds of HDD.

BIOS tricks DOS (or other OS) into divising the number of cylinders is less than 1024 by dividing it by 2. At the same time, the number of heads is multiplied by 2. A reverse transformation process will be made inside INT13h in order to access the right HDD address.

If using Auto detect, the BIOS will automatically detect the IDE hard disk mode and set it as one of the three modes.

#### **Remark**

To support LBA or LARGE mode of HDDs, there must be some softwares involved which are located in Award HDD Service Routine(INT13h).It may fail to access a HDD with LBA (LARGE) mode selected if you are running under an Operating System which replaces the whole INT 13h.

#### **Video**

Set this field to the type of video display card installed in your system.

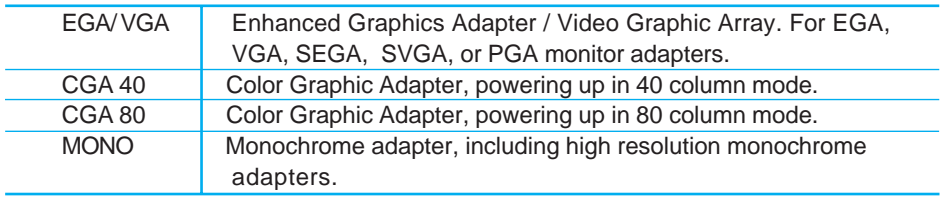

#### **Halt On**

*22*

This category determines whether or not the computer will stop if an error is detected during powering up.

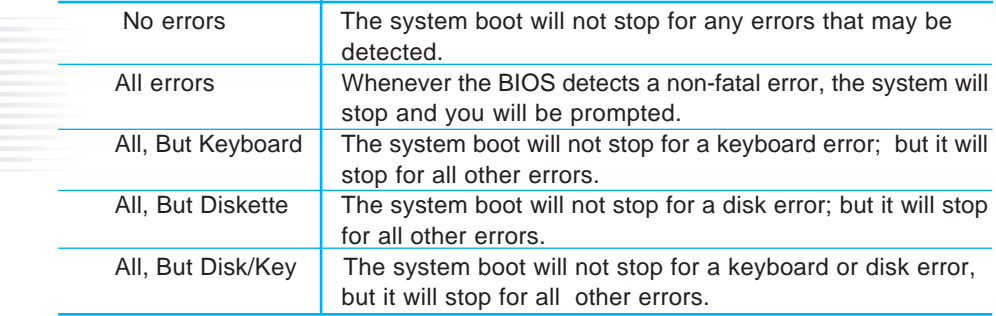

#### **Memory**

This is a Display-Only Category, determined by POST (Power On Self Test) of the BIOS.

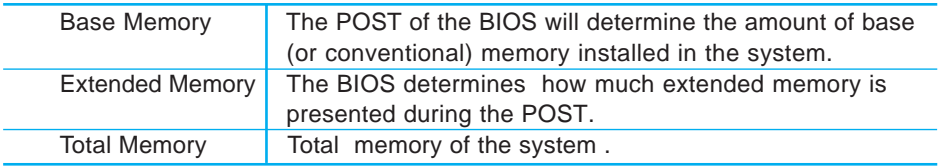

### **QDI Innovation features**

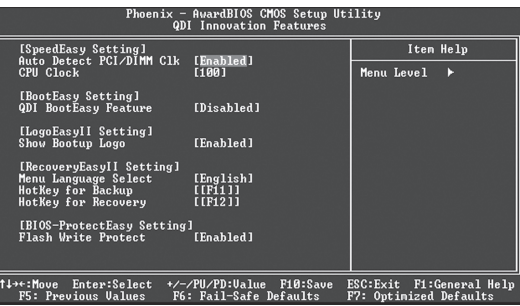

Figure-3 QDI Innovation features Menu

The following indicates the options for each item and describes their meaning.

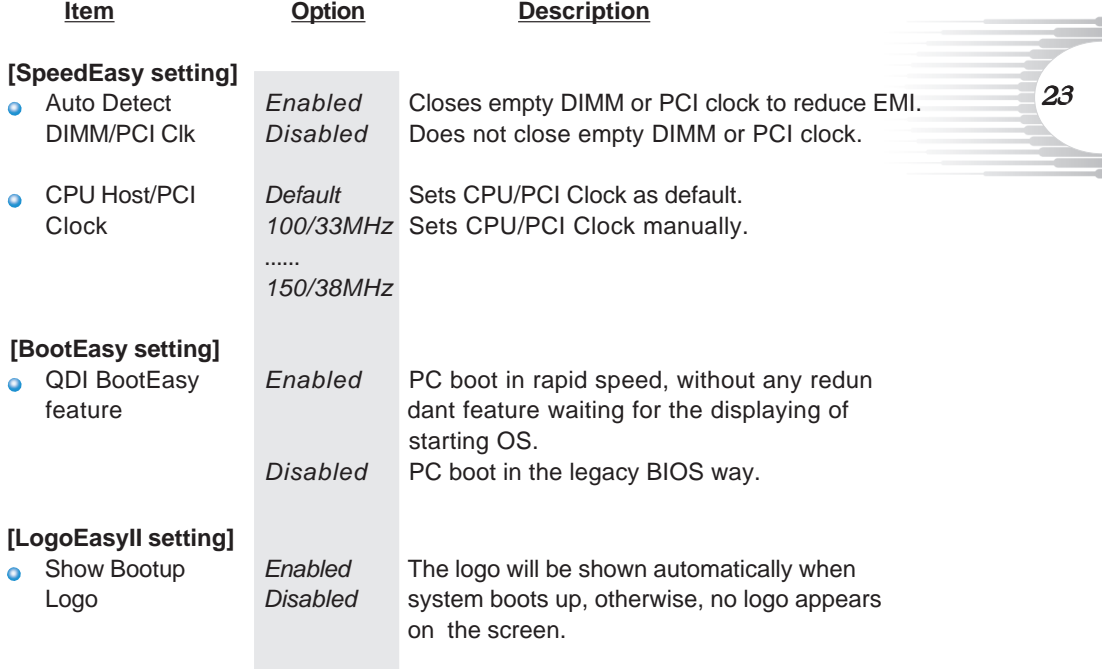

ЭĐI **ELECTER** 

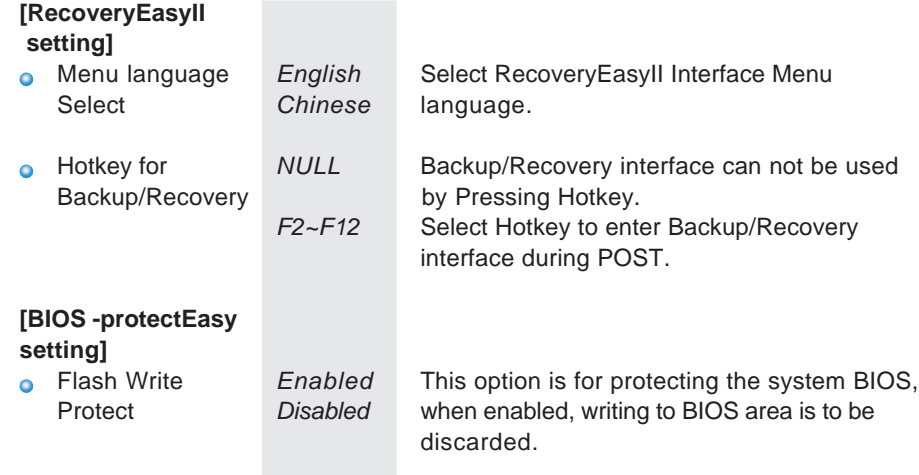

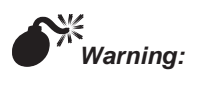

Be sure your selection is right. CPU over speed will be dangerous! We will not be responsible for any damages caused.

0<sub>D</sub>F **HWWHH** 

### **Advanced BIOS Features Setup**

|                                                                 | Phoenix - AwardBIOS CMOS Setup Utility<br>Advanced BIOS Features |                                                      |
|-----------------------------------------------------------------|------------------------------------------------------------------|------------------------------------------------------|
| Anti-Uirus Protection<br>CPU Internal Cache                     | [Disabled]<br>[Enabled]                                          | Item Help                                            |
| External Cache                                                  | [Enabled]                                                        | Menu Level<br>в                                      |
| CPU L2 Cache ECC Checking [Enabled]<br>Quick Power On Self Test | [Enabled]                                                        | Allows you to choose                                 |
| First Boot Device<br>Second Boot Device                         | [Floppy]<br>$[HDD-B]$                                            | the UIRUS warning<br>feature for IDE Hard            |
| Third Boot Device<br>Boot Other Device                          | [LS120]<br>[Enabled]                                             | Disk boot sector<br>protection. If this              |
| Swap Floppy Drive<br>Boot Up Floppy Seek                        | [Disabled]<br>[Enabled]                                          | function is enabled<br>and someone attempt to        |
| <b>Boot Up NunLock Status</b>                                   | [0n]                                                             | write data into this                                 |
| Gate A20 Option<br>Typematic Rate Setting                       | [Fast]<br>[Disabled]                                             | area. BIOS will show<br>a warning message on         |
| x Typematic Rate (Chars/Sec)<br>x Tupematic Delay (Msec)        | 6<br>250                                                         | screen and alarm beep                                |
| Security Option<br>OS Select For DRAM > 64MB [Non-OS2]          | [Setup]                                                          |                                                      |
| Report No FDD For WIN 95                                        | [No ]                                                            |                                                      |
| t↓→←:Move<br>F5: Previous Values                                | Enter:Select +/-/PU/PD:Ualue F10:Save<br>F6: Fail—Safe Defaults  | ESC: Exit F1: General Help<br>F7: Optimized Defaults |
|                                                                 |                                                                  |                                                      |

Figure-4 Advanced BIOS Features Menu

The following indicates the options for each item and describes their meaning.

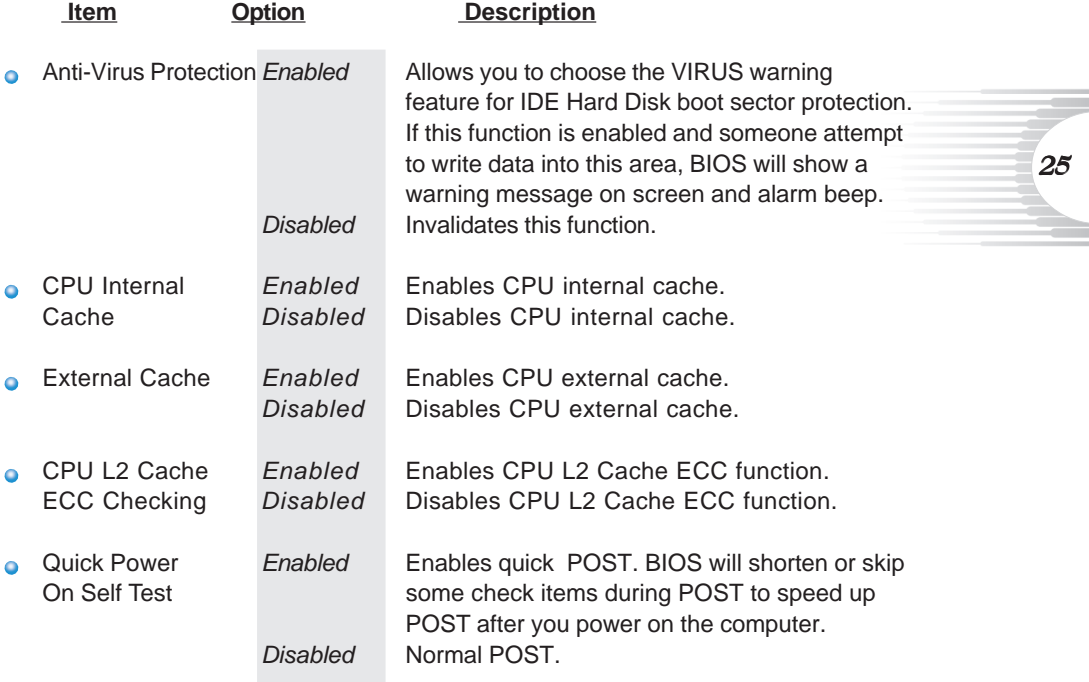

**FUILLY** 

 $\mathbb{C}$ 

'o

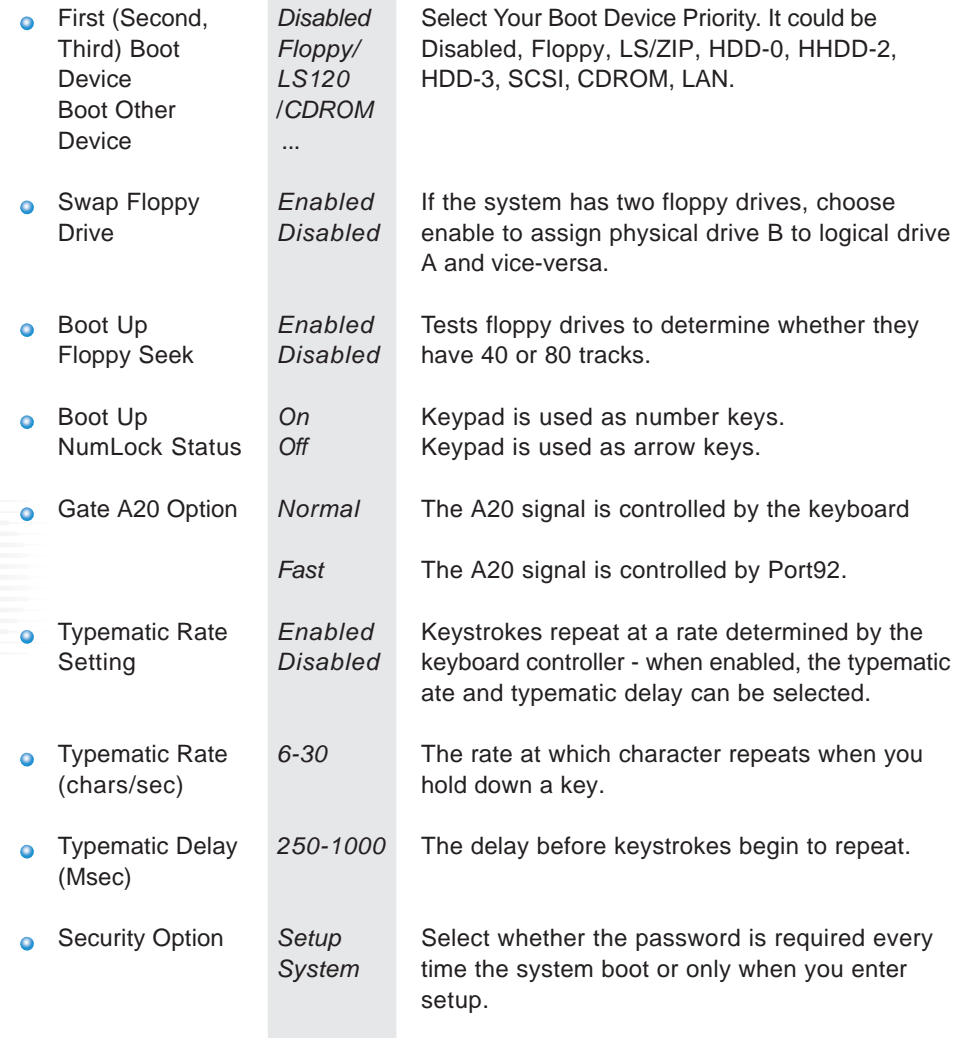

 $QD$ 

Ĉ

 $\mathbb{Q}$ 

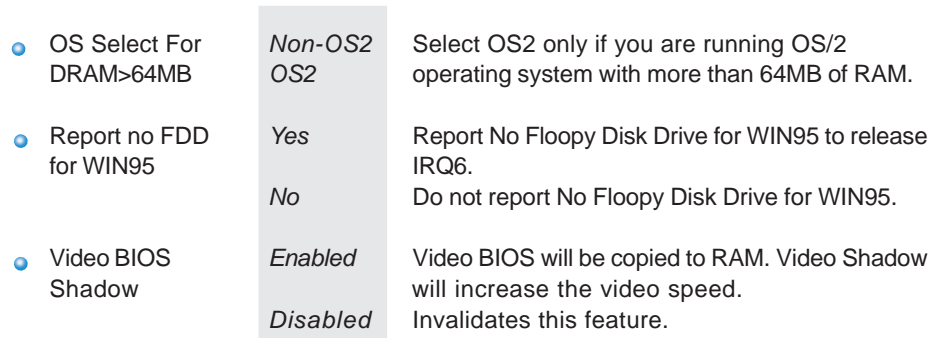

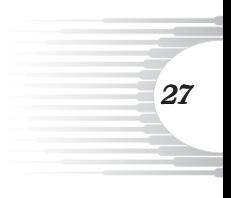

 $QD$ 

### **Advanced Chipset Features Setup**

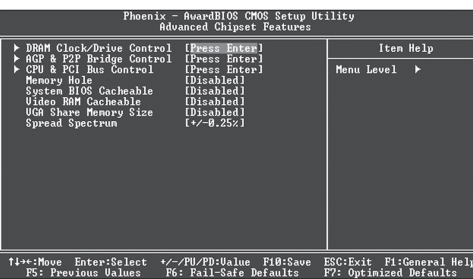

Figure-5 Advanced Chipset Features Menu

The following indicates the options for each item and describes their meaning.

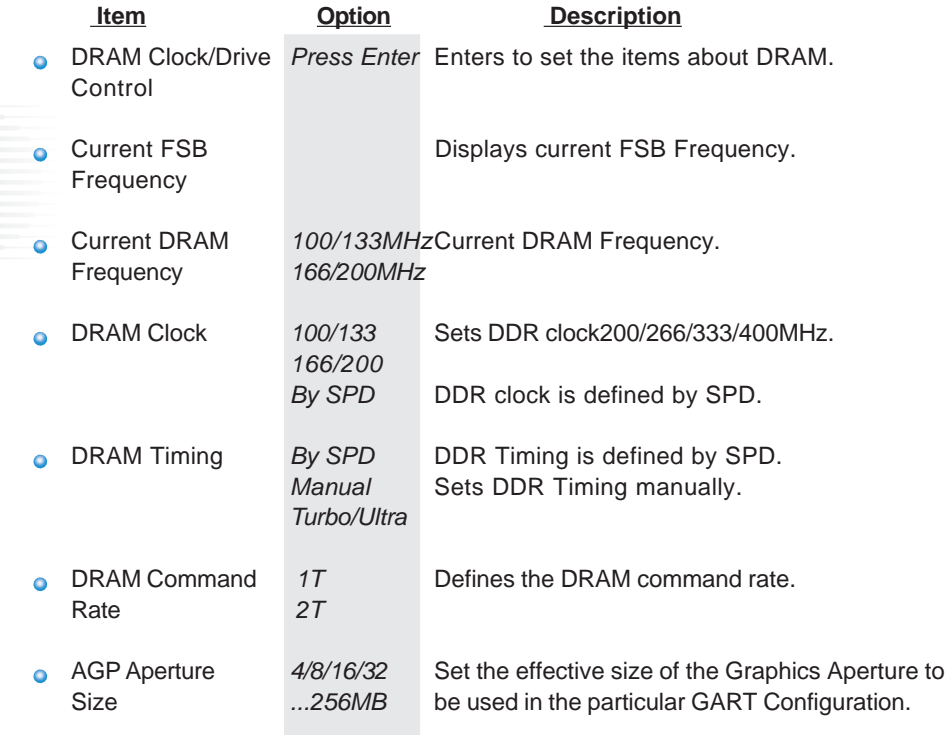

*QDI*

puitos.
$\omega$ 

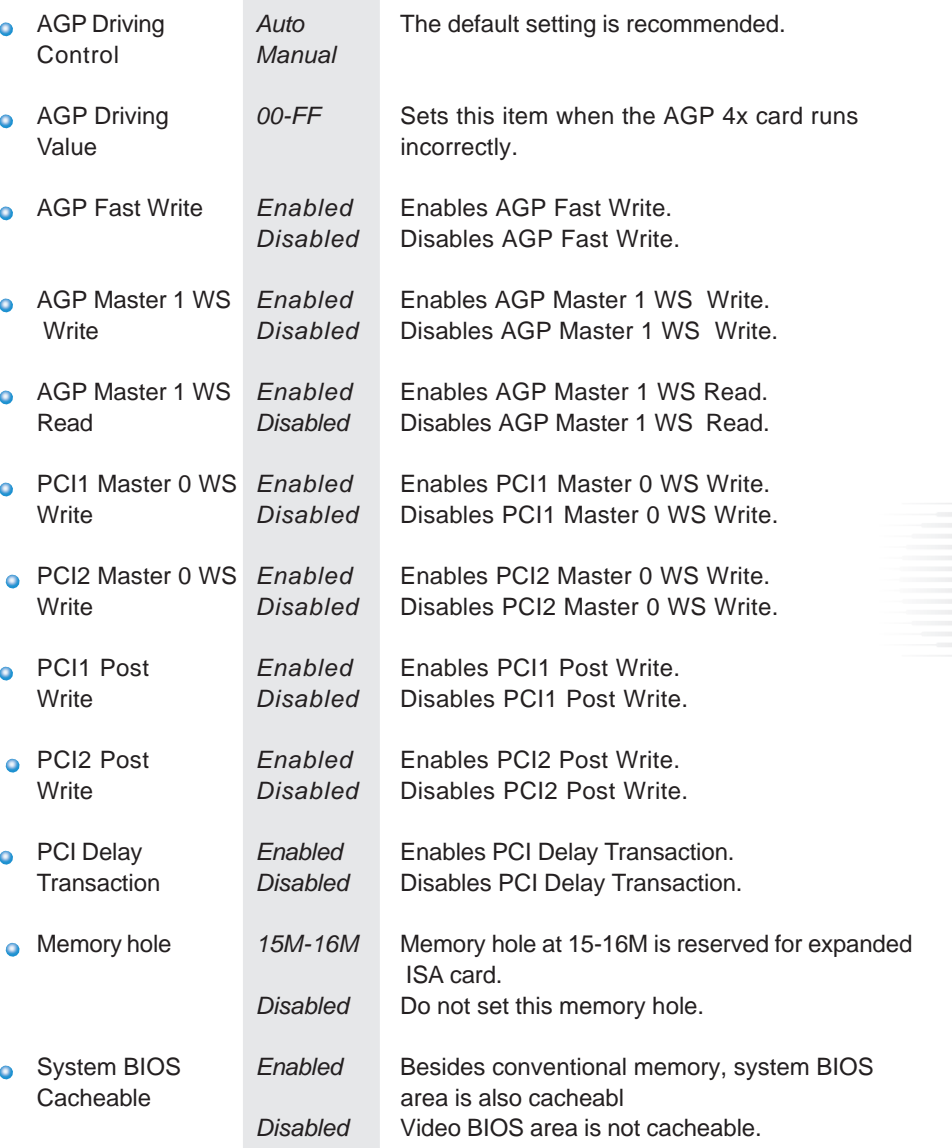

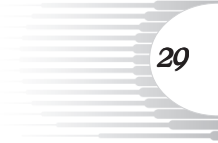

 $QD$ 

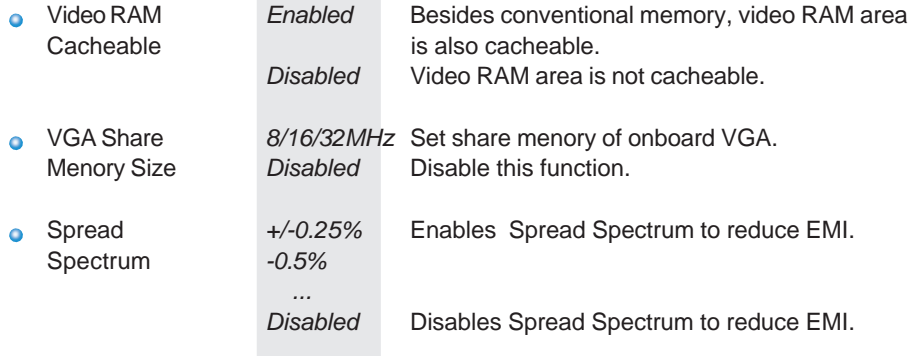

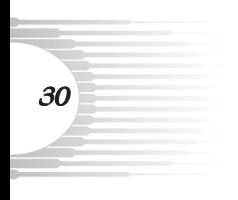

 $\mathbb{Q}$ 

 $\omega$ 

 $QD$ 

## **Power Management Setup**

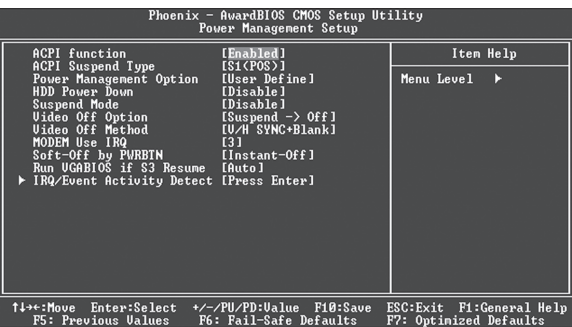

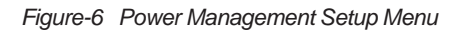

The following indicates the options for each item and describes their meanin

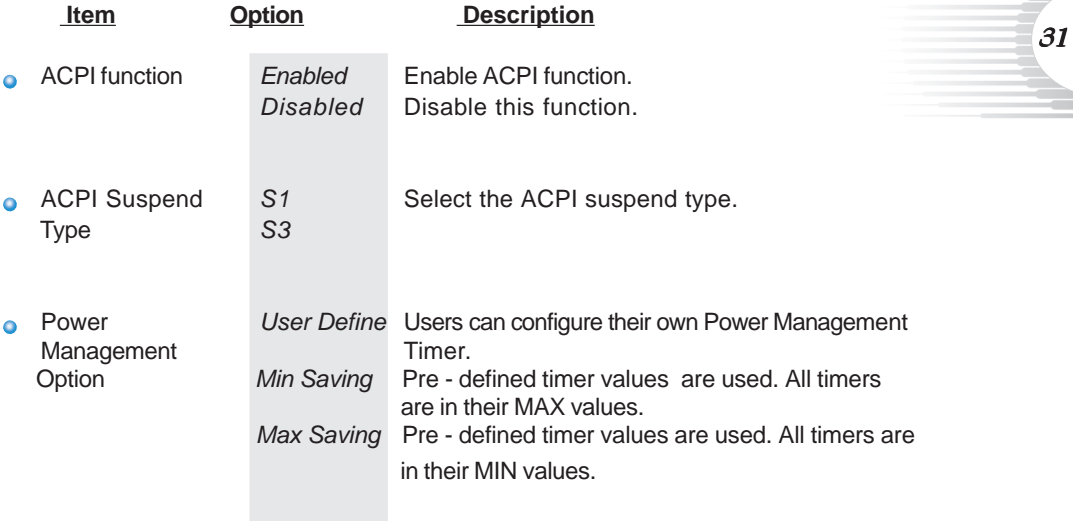

**FUILLY** 

 $\mathbb{Q}$ 

 $\omega$ 

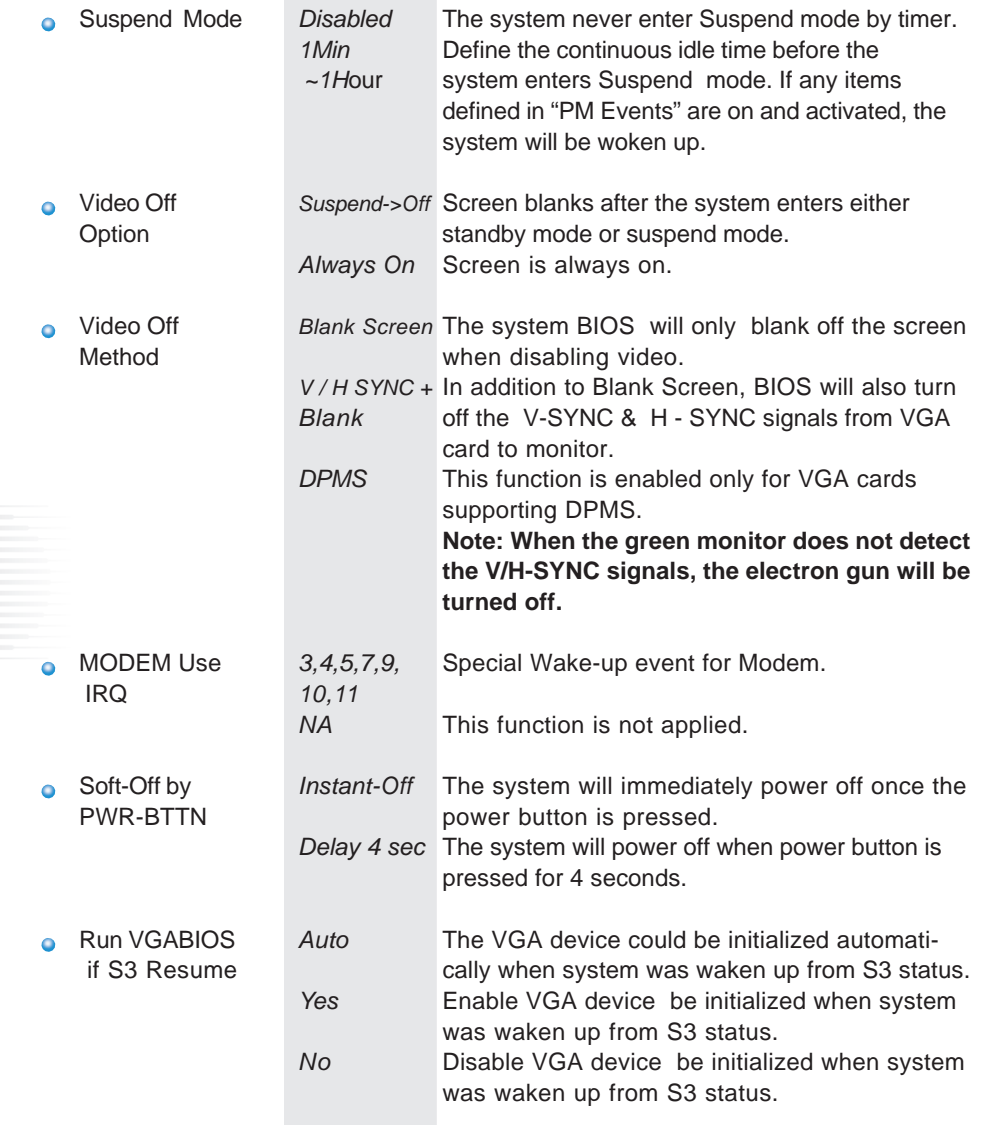

 $QD$ 

 $\mathcal{C}$ 

 $\mathbb{Q}$ 

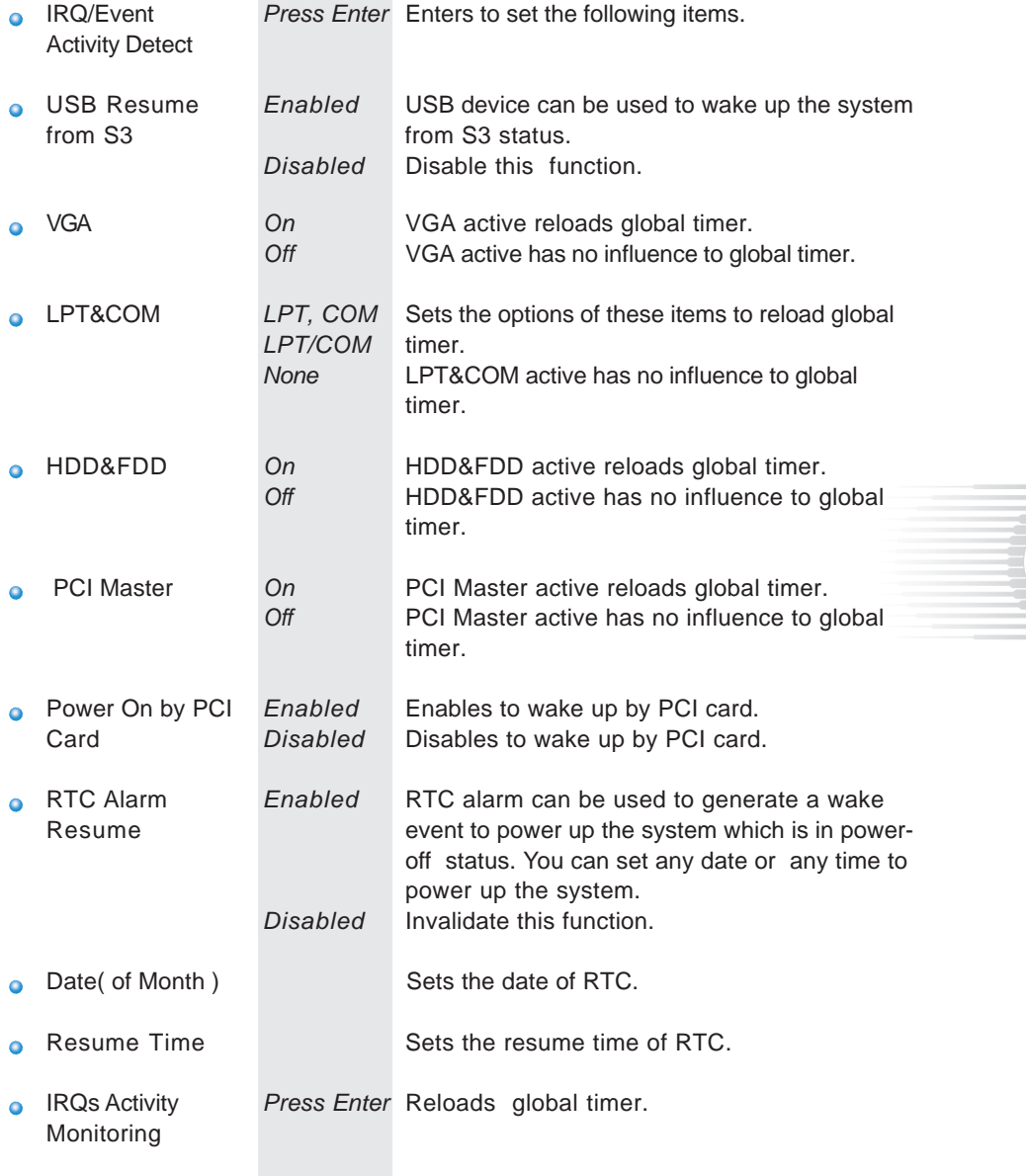

*33*

 $QD$ 

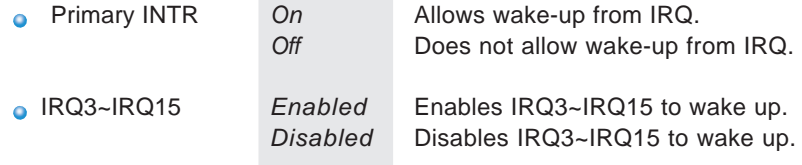

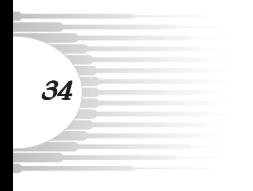

 $\mathbb{Q}$ 

 $\omega$ 

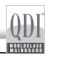

## **PNP/PCI Configuration Setup**

| Phoenix - AwardBIOS CMOS Setup Utility<br>PnP/PCI Configurations                                                                                                |                                                                                           |                                                                                                    |  |  |
|----------------------------------------------------------------------------------------------------|-------------------------------------------------------------------------------------------|----------------------------------------------------------------------------------------------------|--|--|
| PNP OS Installed<br>Reset Configuration Data<br>Resources Controlled By<br>x IRO Resources<br>PCI/VGA Palette Snoop<br>Assign IRQ For VGA<br>Assign IRO For USB | [Na]<br>[Disabled]<br>[Auto(ESCD)]<br>Press Enter<br>[Disabled]<br>[Enabled]<br>[Enabled] | Item Help<br><b>Henu Level</b><br>Select Yes if you are<br>using a Plug and Plav<br>capable operating<br>svstem Select No if<br>you need the BIOS to<br>configure non-boot<br>devices |  |  |
| 1↓→+:Move Enter:Select<br>E5: Previous Values                                                                                                    | +/-/PU/PD:Value F10:Save<br>F6: Fail-Safe Defaults                                        | ESC:Exit F1:General Help<br>F7: Ontimized Defaults                                                                                                    |  |  |

Figure-7 PNP/PCI Configuration Setup Menu

The following indicates the options for each item and describes their meaning.

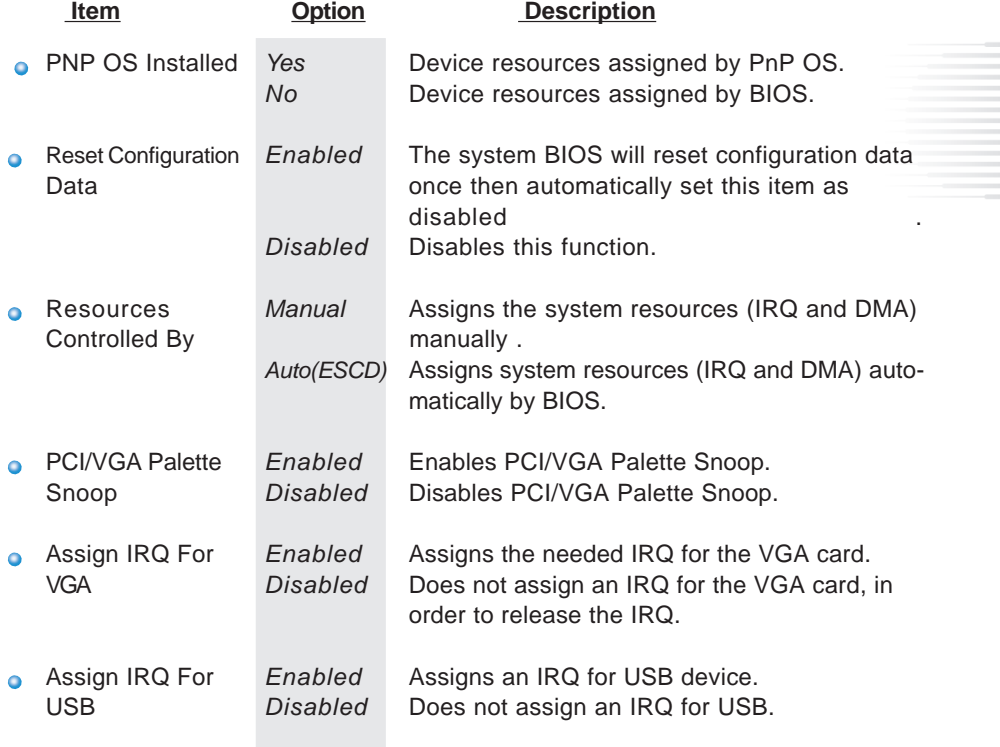

*35*

*KuDoz 7G*

## **Integrated Peripherals**

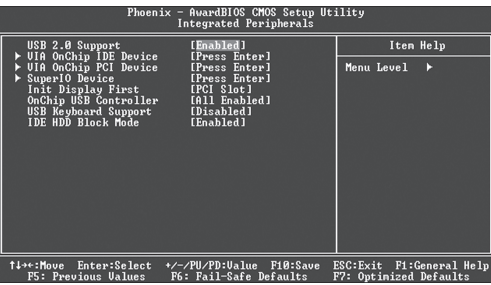

Figure-8 Integrated Peripherals Menu

The following indicates the options for each item and describes their meaning.

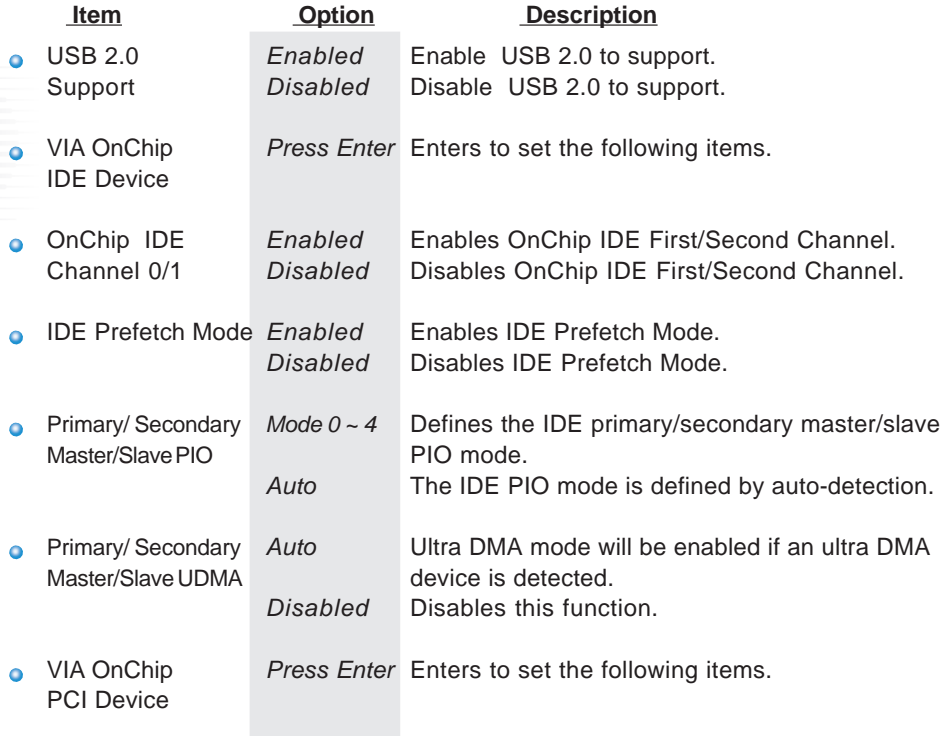

*36*

puitos.

 $\mathbb{C}$ 

WO

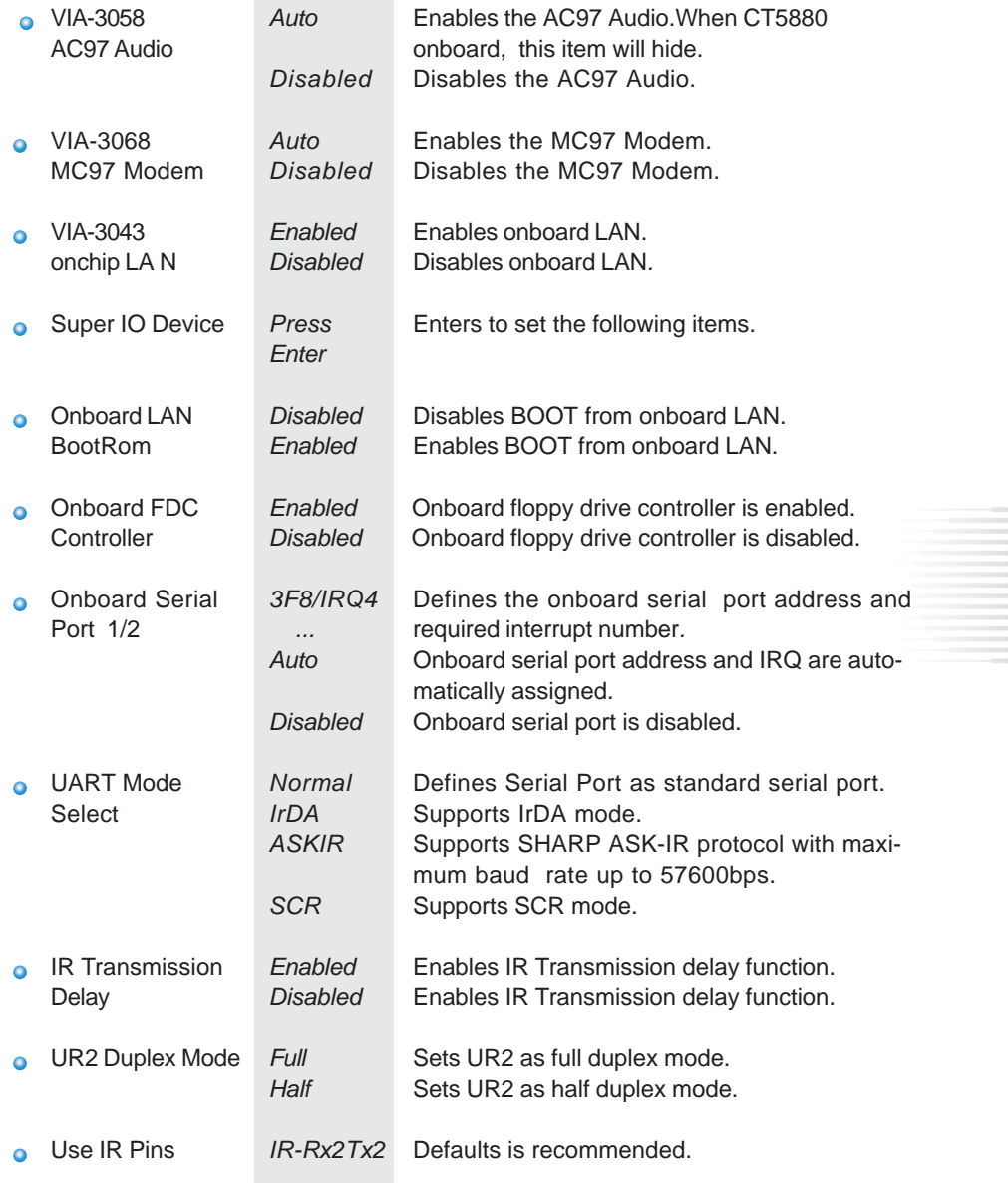

 $QD$ 

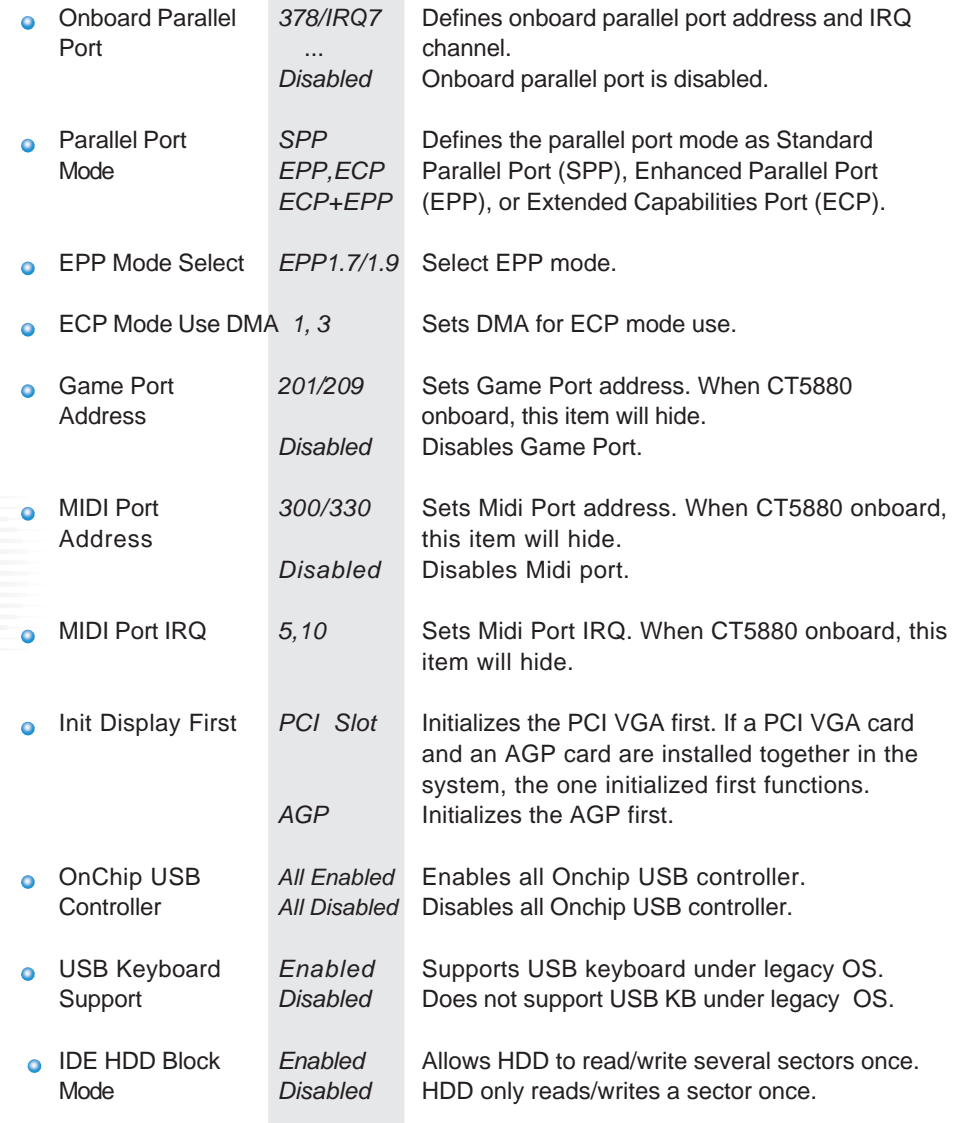

 $\mathbb{C}$ 

 $\omega$ 

*QDI*

 $QD$ 

#### **Password Setting**

When this function is selected, the following message appears at the center of the screen to assist you in creating a password.

#### **ENTER PASSWORD**

Type the password, up to eight characters, and press <Enter>. The password typed now will clear any previously entered password from CMOS memory. You will be asked to confirm the password. Type the password again and press <Enter>. You may also press <Esc> to abort the selection.

To disable password, just press <Enter> when you are prompted to enter password. A message will confirm the password being disabled. Once the password is disabled, the system will boot and you can enter BIOS Setup freely.

#### **PASSWORD DISABLED**

If you have selected "System" in "Security Option" of "BIOS Features Setup" menu, you will be prompted for the password every time the system reboots or any time you try to enter BIOS Setup.

If you have selected "Setup" at "Security Option" from "BIOS Features Setup" menu, you will be prompted for the password only when you enter BIOS Setup.

Supervisor Password has higher priority than User Password. You can use Supervisor Password when booting the system or entering BIOS Setup to modify all settings. Also you can use User Password when booting the system or entering BIOS Setup but can not modify any setting if Supervisor Password is enabled.

#### **Boot with BIOS defaults**

If you have made all the changes to CMOS values and the system can not boot with the CMOS values selected in setup, clear CMOS after power-down, then power on again. System will boot with BIOS default settings.

*39*

# **Appendix QDI Utility CD**

A QDI Utility CD is supplied with this mainboard, the contents contained in it are showed as below:

#### **1. Driver Install**

Using this choice, you can install all the drivers for your mainboard . You should install the drivers in order, and you need to restart your computer until all the drivers are installed.

- A. Chipset software B. USB2.0 Driver
- 
- C. VGA Driver D. Network Driver(optional)
- E. Audio Driver(optional) F. DirectX
- 

- **2. Accessory**
	- A. Norton AntiVirus 2002 B. QFlashV1.0

#### **3. Browse CD**

*40*

You could read all the contents contained in this CD, including Utility and Documents. The files included in Utility are:

- A. Awdflash.exe B. Cblogo.exe
- C. Lf.exe

# **Norton AntiVirus**

When you install Norton AntiVirus and accept options, your computer is safe. Norton AntiVirus automatically checks boot records for viruses at system startup, Checks programs for viruses at the time you use them, scans all local hard drives for viruses once per week, and monitors your computer for any activity that might indicate the work of a virus in action. It also scans files you download from the internet and checks floppy disks for boot viruses when you use them.

The list below shows the most important tasks Norton AntiVirus helps you perform: Scan for viruses on your computer;Remove viruses from your computer;Update your virus protection with LiveUpdate;Quarantine an infected file. you can go to the Symantec Web site to view an online tutorial:

**http://www.symantec.com/techsupp/tutorial**

# **LogoEasy II**

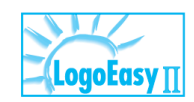

Thank you for using QDI upgraded innovation--- LogoEasy II, which is completely compatible with LOGOEASY. LOGOEASY II can be easily operated in a Windows environment, following in steps with the trend. It has added the functions of supporting JPEG images and true color display of 64K and 16M colors with regard to JPEGformat graphics files and the high-precision display equipment, which are now widely used.

LOGOEASY II supports the high-resolution 640x480 or 800x600 image display and full-screen, top right corner or bottom right corner display. It also supports simultaneous display of logo and sign-on message of the BIOS testing system. LOGOEASY II is a tool that can be operated in multi-platforms to refresh and change LOGO graphics including DOS, WINDOWS 9X, WINDOWS NT, WINDOWS ME and WIN-DOWS XP. In particular, the tools under the interface of WINDOWS are simple and easy to operate. It teaches you by taking your hand how to change LOGO.

| <b>TTEM</b>                               |            | LogoEasy II | LogoEasy |
|-------------------------------------------|------------|-------------|----------|
| Colors                                    | 16 colors  | ×           |          |
|                                           | 256colors  |             |          |
|                                           | 16M colors |             |          |
| Resolution                                | 640*480    |             |          |
|                                           | 800*600    |             |          |
| Display Self-Test msq at the<br>same time |            |             |          |
| Full Screen Logo                          |            |             |          |
| Display logo on comers                    |            |             |          |

" **------ Support x ------- Not Support**

When you power on or reset your system, the picture shown below will be displayed on the screen.

You can use "**LogoEasy II**" to replace it by any other logo which you want.

We provide two Utilities in the QDI Driver CD , which bring user the following two means to select:

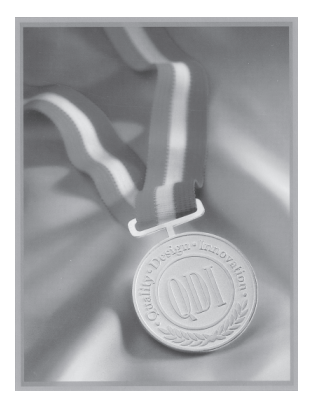

#### **A. Using CBLOGO.EXE Utility (Under DOS ):**

- 1. Copy "CBLOGO.EXE"and "AWDFLASH.EXE" from the directory \Utility located on QDI Driver CD to your hard disk.
- 2. Get the BIOS file from "AWDFLASH.EXE" or Download the BIOS file from the Website (http://www.qdigrp.com) and copy the BIOS file(xxxxxx.bin) to your hard disk.
- 3. Boot the system into DOS environment, Put your favor picture into BIOS file by "CBLOGO.EXE" command. For example: CBLOGO.EXE xxxxxx.bin myphoto. bmp
- 4. Flash the BIOS to motherboard by "AWDFLASH.EXE". For example: AWDFLASH xxxxxx.bin

#### **B. Using QFlash (Under Windows ):**

- 1. Download the QFlash Utility from the Website (http://www.qdigrp.com) or get it from QDI Driver CD.
- 2. Run QFlash program step by step,following the directions until complete it .
- 3. Reboot the system, you can see the new picture displayed on the screen.

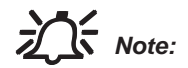

1. If you require more parameters information concerning "CBLOGO.EXE", please refer to the online help. If you don't prefer the logo displayed on the screen during bootup, set the "Show Bootup Logo" option as Disabled in CMOS Setup. 2. We reserve the right of modifying the default full-logo of QDI without further notification.

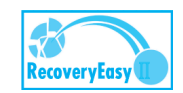

#### **Introduction:**

RecoveryEasy II — the latest edition of RecoveryEasy, providing a more easy-tooperate and more secure and reliable tool for backing up and recovering the hard disk data. It will make your data on the hard disk more secure, and make your computer more reliable. RcoveryEasy II will bring you invaluable experiences. It allows you to experience unprecedented security and reliability with its one-hotkey backup, one-hotkey recovery and powerful virus-free functions.

#### **Features:**

RcoveryEasy II has the following features:

#### **Secure Backup**

(1) Backup area can be reserved automatically in the High Memory Block (HMB) and all of partitions can be adjusted automatically .

(2) Backup area is invisible to any operating system and its upper software, making it impossible to be attacked completely.

#### **Ease to Operate** ä.

- (1) RcoveryEasy II is supported in both Chinese and English. You can easily enter Backup or Recover interface by simply pressing hotkeys. Backup or recover operation can be done with simple choices.
- (2) User are not required to define the size of backup area. When backup start, it will automatically allocate an area in the High Memory Block (HMB) of hard disk as backup area upon the necessity of data storage, so as to improve the utilization of hard disk space.

#### **Adavantage Function**  $\bullet$

- (1) Multiform partition format can be supported in RcoveryEasy II, including FAT16, FAT32, NTFS etc.
- (2) The capability of supportable Hard Disk is up to 137GB.

#### **Flexible Combination** ä

The hard disk data can be choosed to be protected and restored as required.

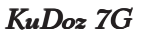

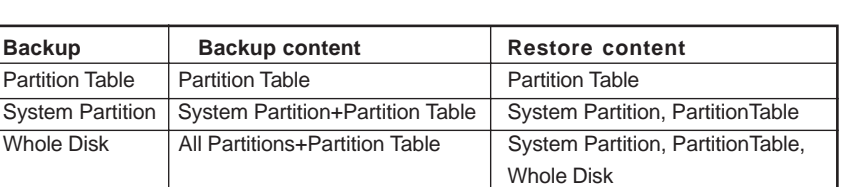

The following attachment is Backup and Recovery Function table:

CMOS Setup CMOS Setup CMOS Setup

#### **Menu Language and Hotkey Selection**

**Backup** 

Please press "DEL" key to enter CMOS setup during the POST(Power On Self Test), then user can see [RecoveryEasyII Setting] items of the "QDI Innovation features" menu, in which the language on RecoveryEasyII interface and hotkey could be selected .

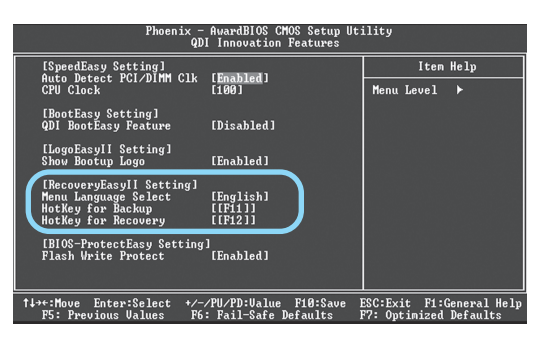

figure-1 QDI Innovation Features

#### **1 Menu language Select**

We provide two menu language for user to select, English is the default.

#### **2 Hot key for Backup**

There are 12 options, including NULL and F2~F12. Key F11 is default. If NULL is selected, Backup interface can not be used with pressing hotkey. If you select one key of the rest 11 options, you can enter Backup interface by pressing the hotkey you setup during POST.

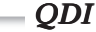

#### **3 Hot key for Recovery**

There are 12 options, including NULL and F2~F12. Key F12 is default. If NULL is selected, Restore interface can not be used with pressing hotkey. If you select one key of the rest 11 options, you can enter Recover interface by pressing the hotkey you setup during POST.

#### **NOTE:**

QDI RecoveryEasyII (TH) U2.01 \*\*\*\* Select Hard Disk \*\*\*\* Pri Master : MAXTOR 6L040J2 Pri Slave No Hard Disk Sec Master : ST313620A QUANTUM FIREBALLP AS20.5 Sec. Slave

figure-2 Hard Disk Select

If the Backup hotkey and Recover hotkey have been set with the same key, the default will be Backup hotkey.

#### **Hard Disk Selection Menu**

If you installed the system with several IDE hard disks, and you have pressed the backup or restore hotkey during POST, hard disk selection menu will popup before you enter backup or recovery interface, in which all of the IDE hard disks installed on your system will be listed. You can scroll the highlight bar to the hard disk you want to work with using arrow key. Press ENTER to confirm, and the following operation will be performed on the selected hard disk:

#### **Backup Function Introduction**

Press Backup Hotkey to enter Backup Interface during the POST(Power On Self Test), then the follwing interface will appear. You can scroll the highlight bar to the option you want to work with using arrow key. Press ENTER to confirm.

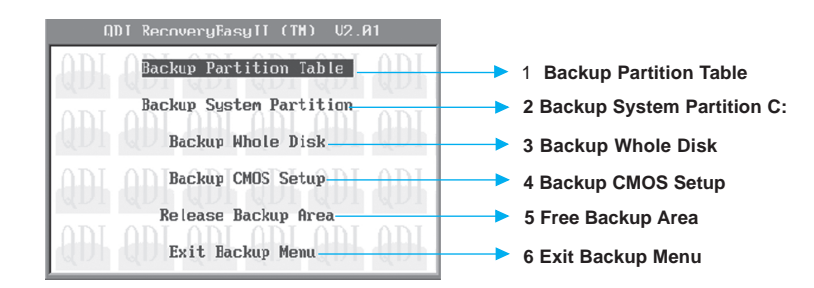

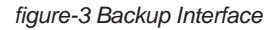

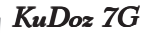

*45*

#### **1 Backup Partition Table**

It is used to backup partition table of current hard Disk. A partition table keeps the status of the hard disk partitions, such as the number of partitions, the type and size of each partition, etc. It is the most important information of the hard disk data structure. The incorrectness or loss of the table will result in the failure of reading data from the hard disk partitions.

#### **2 Backup System Partition**

It is used to backup the system partition of current hard disk. It makes a backup of the data in the bootable partition (actived partition) of current hard disk, as well as the partition table.

#### **3 Backup Whole Disk**

It makes a backup of all the useful data on the hard disk, including partition table and the data in all partitions.

#### **4 Backup CMOS Setup**

It is used to backup the settings you have made in the CMOS Setup.

#### **5 Release Backup Area**

It is used to unload the backup data on the hard disk, freeing the hard disk space.

#### **6 Exit Backup Menu**

It is used to Exit Backup Interface.

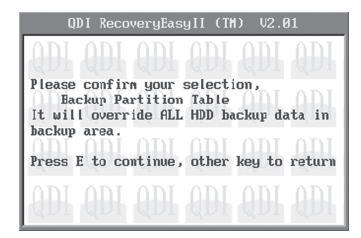

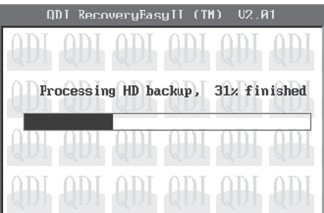

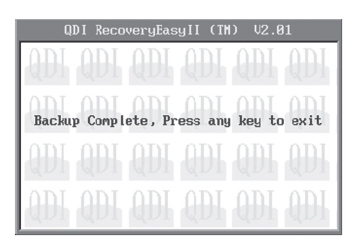

figure-4 Backup process

#### **Recovery Function Introduction**

Press Recovery Hotkey to enter Recovery Interface duringthe POST(Power On Self Test), then the follwing interface will appear. You can scroll the highlight bar to the option you want to work with using arrow key. Press ENTER to confirm.

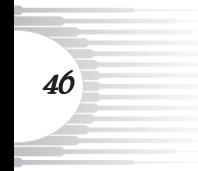

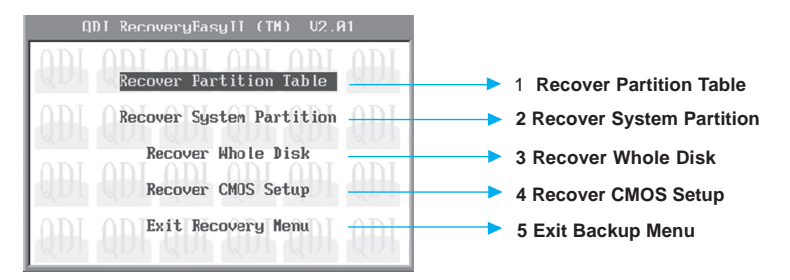

figure-5 Recover Interface

#### **1.Recover Partition Table**

It used to restore the partition table data stored in backup area to current Hard Disk.

#### **2.Recover System Partition**

It used to restore the system partition data stored in current backup area to current system partition. If current system partition doesn't match the backup system partition, a warning will be displayed indicating the recovery fails. This feature will only restore the bootable partition and contents in other partitions will be untouched.

#### **3.Recover Whole Disk**

It used to restore all the Hard Disk data stored in current backup area to current Hard DIsk. This operation will restore the partition table and data in all partitions, as a result, existing data in current Hard Disk will be overwritten.

#### **4.Recover CMOS Setup**

This will restore the latest backup of the CMOS Settings you have made to the current CMOS.

#### **5 Exit Recovery Menu**

It is used to exit Recovery Interface.

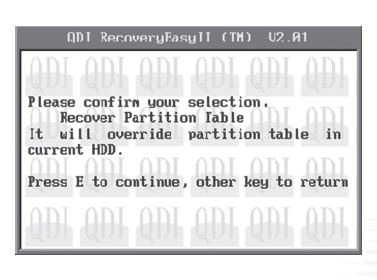

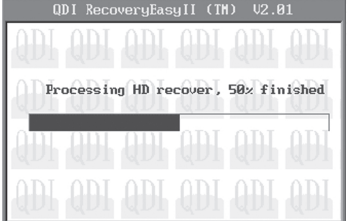

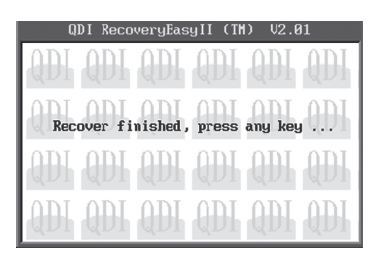

#### figure-4 Recover process

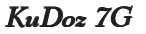

*QDI*

# **BootEasy**

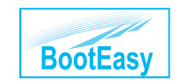

BootEasy technology enormously improves the long BOOT process time of computers. Reducing the wait time every user has to suffer when starting their computer. BIOS without BootEasy has to perform many routines every time when the system starts, such as checking system core of the computer and initializing system peripherals. Now with the BootEasy, BIOS will not run these repetitive Processes any longer , PC can boot-up without any redundant waiting for the displaying of starting OS. BootEasy is quite easy to use , choose the right option in CMOS SETUP, ( refer to QDI Innovation features) it can be easily booted quickly. BootEasy save all the information when PC first normally boot-up, and it restores all the parameters for the system and thus let the PC boot freely and rapidly.

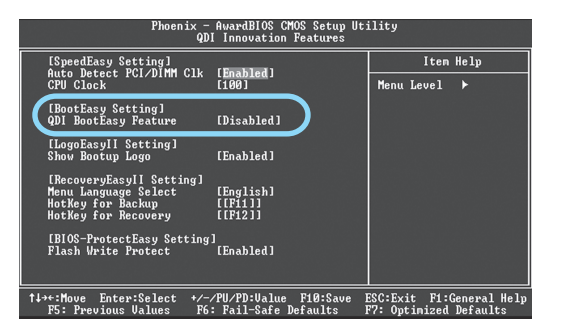

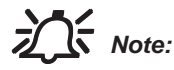

- 1. Under the following conditions, PC will boot-up in normal way.
	- (1) PC boot-up for the first times after set option as Enabled.
	- (2) the system information saved by BIOS was damaged.
	- (3) PC fail to boot-up continually over three times.

**Setting the jumper BIOS\_WP as open if you encounter the vabove conditions.**

- 2. Don't power off or reset system while BootEasy initializing.
- 3. Set "QDI BootEasy Feature" as "Disabled" before you replace system equipment.

Set "QDI BootEasy Feature" as "Enabled" after you accomplished replacing.

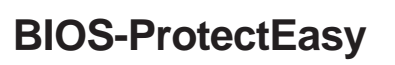

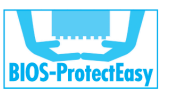

The BIOS of the mainboard is contained inside the Flash ROM. Severe viruses such as CIH virus are so dangerous that it may overwrite the BIOS of the mainboard. If the BIOS has been damaged, the system will be unable to boot. We provide the following solution which protects the system BIOS from being attacked by such viruses.

There are two choices which implements this function.

- 1. Set the jumper (BIOS\_WP) as closed, the BIOS can not be overwritten.
- 2. Set the jumper (BIOS\_WP) as opened, meanwhile set "Flash Write Protect" as

Enabled in CMOS Setup. In this way, the BIOS can not be overwritten, but the DMI information can be updated.

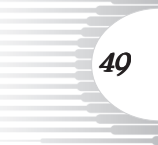

#### **QDI BootEasy(German)**

BootEasy ist eine Neuentwicklung von Legend QDI, die neue Innovation der QDI Easy – Technologien.

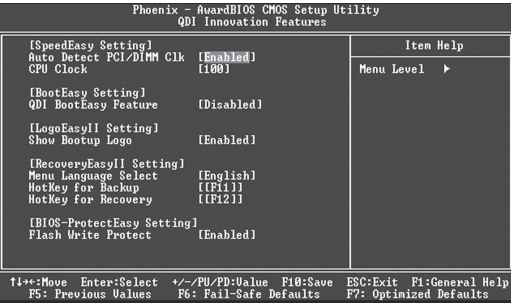

BootEasy Setup Menu

Mit der BootEasy- Technologie Technik wird der Bootvorgang nur noch vier bis fünf Sekunden in Anspruch nehmen, bis das Betriebssystem geladen wird. Der Grund für die lange Warterei liegt in den Routine-Abfragen, die das BIOS bei jedem Start abarbeitet. So wird beispielsweise jedes Mal die Taktfrequenz des Prozessors geprüft oder angeschlossene Geräte aktiviert. Die BootEasy-Technik prüft diese Punkte nur beim erstmaligen Start des Rechners und speichert die Ergebnisse in einem Flash ROM. Beim nächsten Start ruft das System lediglich diese Informationen aus dem Speicher ab und kann so innerhalb von wenigen Sekunden den Boot-Prozess abschließen. Bei Änderungen am System, beispielsweise nach dem Einbau eines neuen Prozessors, muss deshalb zuvor die BootEasy-Funktion deaktiviert werden, beim nächsten Start werden die neuen Informationen dann erneut abgespeichert. Falls Fehler im Flash ROM den Bootvorgang behindern, versucht das System drei Mal den Rechner hochzufahren, bei Misserfolg schaltet es auf die althergebrachte Art zu booten um, das heißt, es dauert wieder ebenso lang wie früher. Anschließend kann die BootEasy – Technik wieder aktiviert werden. Falls Fehler im Flash ROM den Bootvorgang behindern, versucht das System drei Mal den Rechner hochzufahren, bei Misserfolg schaltet es auf die althergebrachte Art zu booten um, das heißt, es dauert wieder ebenso lang wie früher. Anschließend kann die BootEasy – Technik wieder aktiviert werden.

*50*

*QDI*

### **Instalación de la placa base Legend-QDI KD7G(Spanish):**

- 1. Asegúrese que se incluyen los siguientes artículos: Placa base Legend-QDI KD7G, 1 cable de datos para el puerto IDE y 1 cable de datos para el Floppy, jumpers, 1 manual de usuario Legend-QDI KD7Gy un disco compacto con los controladores de la placa base Legend-QDI KD7G.
- 2. Asegúrese de que el cable de la fuente de alimentación esta desconectado y asegúrese de estar en contacto a masa utilizando una pulsera antiestática. Si no dispone de dicha pulsera, toque un objeto directamente conectado a masa o una parte metálica de su equipo como puede ser la caja de este.
- 3. Fije la placa base en la caja de su equipo con los tornillos especiales que acompañan a su caja.
- 4. Los jumpers están localizados en la placa base, con ellos se configuran, por ejemplo: Clear CMOS CLR\_CMOS, Habilitar BIOS ProtectEasy BIOS\_WP etc…, el PIN1 para todos los jumpers esta marcado con una línea más gruesa (Consulte el apartado "Jumper Settings" en el manual de usuario de su placa Legend-QDI KD7G en el capítulo 2).
- 5. Inserte el procesador en el socket y conecte el ventilador del procesador en el conector de su placa base Legend-QDI KD7G marcado como "CPUFAN".
- 6. Inserte los módulos de memoria en los bancos de memoria DIMM de su placa base Legend-QDI KD7G.
- 7. Inserte las tarjetas PCI y/o la tarjeta y AGP en las bahías de expansión de su placa base Legend-QDI KD7G.
- 8. Conecte los periféricos internos IDE y las disqueteras mediante los cables de datos específicos a su placa base Legend-QDI KD7G. Asegúrese que la orientación de los cables sea la correcta. (El cable rojo se corresponde con el pin 1).
- 9. Conecte los cables de la caja del ordenador a su placa base Legend-QDI PlatiniX 7B, como el conector de la fuente de alimentación, los testigos de corriente, y lectura de disco duro, interruptores de inicio y reset (consulte el apartado "Exter nal Connectors" del manual de usuario de su placa base Legend-QDI KD7G).
- 10. Conecte los diferentes periféricos externos como el teclado PS/2, ratón PS/2, serie o USB, los dispositivos USB, el monitor y la impresora a la placa base Legend-QDI KD7G (consulte el apartado "External Connectors" en el manual de su placa base Legend-QDI KD7G, en el capítulo 2).
- 11. Cuando haya finalizado de realizar todas las conexiones, conecte el cable de alimentación a la fuente de alimentación y encienda su PC:

#### **Instalación del sistema:**

- 1. Encienda su equipo mediante el interuptor de encendido de la caja.
- 2. Presione la tecla « Supr » para entrar en el menú de configuración de la BIOS.
- 3. Seleccione los valores de la Bios en concordancia con la configuración de su sistema (Nosotros le recomendamos que deje los valores establecidos por la Bios por defecto, para evitar posibles fallos que ocasionen que su sistema no funcione correctamente). Para más información las funciones de la Bios, consulte el apartado "BIOS Description" en el manual de usuario de la placa base Legend-QDI Superb4). Presione la tecla « F10 » y seleccione la opción "Save & Exit Setup" en el menú de configuración de la Bios para guardar los cambios y reiniciar el sistema.
- 4. Instale el sistema operativo en el disco duro, no se olvide de seleccionar la secuencia de inicio correcta para que el sistema operativo pueda iniciarse.
- 5. Después de la instalación del sistema operativo, asegúrese que no hay conflictos con ningún dispositivo de su sistema.
- 6. Entonces, después del último paso, proceda a la instalación de los controladores de los diferentes dispositivos.

### **Un disco compacto con controladores de Legend-QDI esta incluido en el paquete de la placa base Legend-QDI KD7G.**

#### **1. Instalación de los controladores**

Usted puede instalar todos los controladores para su placa base facilmente. Tiene que instalar los controladores en el siguiente orden para un correcto funcionamiento del sistema, y es necesario reiniciar el equipo antes de finalizar la instalacción de los controladores.

*52*

*QDI*

- A. Chipset software B. USB2.0 Driver
- 
- E. Audio Driver(optional) F. DirectX
- **2. Accessorios**
- A. QFlash
- B. Norton AntiVirus

#### **3. Navegue por el CD**

Usted puede leer todos los documentos incluidos en este CD, incluidos Utility and Documents.

Los ficheros incluidos en **Utility** son:

- A. Awdflash.exe B. Cblogo.exe
- C. Lf.exe
- 
- C. VGA Driver D. Network Driver(optional)
	-

*53*

puitos.

### **Manuel d'installation des cartes mères de la série Legend-QDI KD7G (French):**

#### **Intégration du système :**

- 1. Vérifier la présence de chaque élément dans la boite de la carte mère de la série Legend-QDI KD7G :
	- $\boxtimes$  Une carte mère de la série Legend-QDI KD7G.
	- Un CD-ROM d'installation Legend-QDI.
	- Un manuel d'utilisation de la carte mère Legend-QDI KD7G.
	- $\Box$  Un sachet de cavaliers.
	- Une nappe IDE compatible avec la norme ATA/66 destinée au lecteur de ☑ disque dur.
	- $\boxtimes$  Une nappe destinée au lecteur de disquette.
	- $\boxtimes$  Un fond de panier métallique destiné à l'unité centrale de l'ordinateur (Caractéristique technique optionnelle).
	- $\boxtimes$  Un câble d'extension destiné à permettre l'exploitation des ports USB 3 et USB 4 (Caractéristique technique optionnelle).
- 2. Vérifier que le câble électrique relié au boîtier d'alimentation de l'unité centrale de l'ordinateur est déconnecté. Se relier à la terre grâce à un bracelet lié au poignet. A défaut de disposer d'un bracelet, maintenir un contact physique avec un objet lui-même relié à la terre, ou à une partie métallique du système comme la structure de l'unité centrale de l'ordinateur.
- 3. Fixer la carte mère dans l'unité centrale de l'ordinateur grâce aux vis fournies avec cette dernière lors de son achat.
- 4. S'assurer que la carte mère de la série Legend-QDI KD7G est matériellement correctement configurée, pour cela vérifier que les cavaliers insérés sur les broches intégrées de cette dernière sont correctement positionnés. Dans ce but il est important de se référer à la section nommée « Configuration des cavaliers » du chapitre numéro 2 nommé « Instructions d'installation » contenu dans le manuel d'utilisation livré avec la carte mère de la série Legend-QDI KD7G lors de son achat.
- 5. Connecter le processeur dans le socket intégré à la carte mère de la série Legend-QDI KD7G et prévus à cet effet. Fixer le système de refroidissement de ce dernier et connecter son ventilateur sur les broches nommées « CPUFAN » intégrées à la carte mère de la série Legend-QDI KD7G et prévus à cet effet.
- 6. Connecter les éventuelles barrettes de mémoire dans les slots intégrés à la carte mère de la série Legend-QDI KD7G et prévus à cet effet.
- 7. Connecter les éventuelles cartes d'extension au format AGP, ou PCI dans les slots intégrés à la carte mère de la série Legend-QDI KD7G et prévus à cet effet
- 8. Connecter les éventuels périphériques IDE ainsi que le lecteur de disquette à la carte mère de la série Legend-QDI KD7G grâce aux nappes fournies avec cette dernière lors de son achat. S'assurer que l'orientation des nappes connectées est correcte en vérifiant que le liseré rouge de ces dernières corre spond à l'emplacement de la broche numéro 1 du connecteur.
- 9. Connecter les câbles de l'unité centrale de l'ordinateur sur les broches intégrées à la carte mère de la série Legend-QDI KD7G et prévues à cet effet. Dans ce but il est important de se référer à la section nommée « Connecteurs externes » du chapitre numéro 2 nommé « Instructions d'installation » contenu dans le manuel d'utilisation livré avec la carte mère de la série Legend-QDI KD7G lors de son achat.
- 10. Raccorder les périphériques externes sur les connecteurs de fond de panier intégrés à la carte mère de la série Legend-QDI KD7G. Dans ce but il est important de se référer à la section nommée « Connecteurs externes » du chapitre numéro 2 nommé « Instructions d'installation » contenu dans le manuel d'utilisation livré avec la carte mère de la série Legend-QDI KD7G lors de son achat.
- 11. Lorsque tous les éléments du système sont correctement intégrés, il est pos sible de reconnecter le câble électrique au boîtier d'alimentation de l'unité centrale de l'ordinateur.

#### **Installation du système :**

- 1. Démarrer le système en pressant l'interrupteur de fonctionnement de l'unité centrale de l'ordinateur.
- 2. Presser la touche "Suppr" du clavier afin d'entrer dans le menu de BIOS.
- 3. Dans le menu de BIOS nommé "QDI Innovation features", ajuster la fréquence de fonctionnement du processeur. Attention, il est fortement recommandé de charger les réglages de sûreté par défaut afin d'éviter un éventuel dysfonctionnement du système. Dans ce but il est important de se référer à la section nommée « Description du BIOS Award » du chapitre numéro 3 nommé « Description du BIOS » contenu dans le manuel d'utilisation livré avec la carte mère de la série Legend-QDI KuDoz 7G lors de son achat.
- 4. Procéder à l'installation du système d'exploitation sur le lecteur de disque dur intégré au système. Dans ce but il est important de vérifier que la séquence de démarrage du système paramétrable à partir du menu de BIOS permet à la procédure d'installation du système d'exploitation de s'initialiser.
- 5. Une fois l'installation du système d'exploitation achevée, vérifier qu'il ne subsiste aucun conflit ou périphérique inconnu au sein du système.
- 6. Après cette étape, procéder à l'installation des pilotes de chaque périphérique détecté par la carte mère de la série Legend-QDI KuDoz 7G.

### **Lors de son achat un CD-ROM d'installation Legend-QDI est livré avec la carte mère de la série Legend-QDI KuDoz 7G.**

#### **1. Driver Install :**

Avec cette option, il est possible d'installer les pilotes de la carte mère de la série Legend-QDI KuDoz 7G aisément. Il est important d'installer les pilotes en respectant l'ordre prédéfinit et de redémarrer le système après avoir effectué l'installation de tous les pilotes.

Applications contenues dans le dossier :

A. Chipset software B. USB2.0 Driver

- 
- C. VGA Driver D. Network Driver(optional)

E. Audio Driver(optional) F. DirectX

#### **2. Accessory :**

Applications contenues dans le dossier :

A. Qflash.

B. Symantec Norton AntiVirus 2002.

#### **3. Browse CD :**

Avec cette option, il est possible de consulter l'ensemble des données contenues sur le CD-ROM d'installation Legend-QDI

Applications contenues dans le dossier :

A. Awdflash.exe. B. Cblogo.exe. C. Lf.exe.

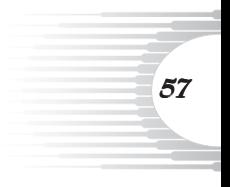

#### **Legend-QDI KD7G installazione mainboard (Italian):**

- 1. Assicurarsi che la scatola sia completa: Legend-qdi KD7Gmainboard, cavo IDE e Floppy, jumpers, manuale dell'utente della mainboard Legend-QDI KD7G e cd-rom drivers.
- 2. Controllare che il cavo alimentazione proveniente dal computer-case sia sconnesso assicurarsi inolre di aver indossato corretamente il bracciale da polso collegato a massa. In mancanza di questo toccare un punto a massa o una parte metallica del case
- 3. Fissare la mainboard nel case con le speciali viti fornite con il computercase
- 4. I jumper locati sulla mainboard rappresentano: CLR\_CMOS azzeratore BIOS, BIOS\_WP abbilitatore/disabbilitatore in BIOS della funzione protectEasy; per tutti i jumper il PIN 1 e' contrassegnato da un spessa linea bianca ( consultare il manuale al capitolo 2 " JUMPER AND SETTINGS")
- 5. Inserire il processore nell'apposito slot ; la ventola del processore deve essre collegato nello speciale connettore targato " CPUFAN ".
- 6. Inserire il modulo/i di memoria nell'apposito memory slots
- 7. Inserire le periferiche Pci negli appositi Pci slots
- 8. Collegare le periferiche IDE e il FLOPPY con l'apposito cavo fornito con la mainboard negli specifici connetori marcati. Assicurarsi che l'orientamento del cavo sia corretto. ( La linea rossa sul cavo deve essere inserita nellapposito connettore in corispondezza del pin 1)
- 9. Conettere la mainboard con: il cavo di alimentazione proveniente dall'alimentatore, il connettore dell'interuttore di stand by, il conettore del led di segnalazione "acceso", il connettore led di funzionalita' HARD DISK, il connettore dello spekear interno al CASE.....( consultare il manuale capitolo 2. " EXTERNAL CONNECTORS ". Dopo chiudere il CASE)
- 10. Connettere le differenti periferiche esterne come il PS/2 mouse, la PS/2 tastiera, le prese USB, il monitor e la stampante con gli specifici connettori posizionati sulla faccia esterna della mainboard.
- 11. Quando la vostra configurazione sara' tutta connessa, aggangiare il cavo di alimentazione

#### **Installazione di sistema**

- 1. Portare in posizione di acceso l'interuttore di ACCESO
- 2. Usare il tasto DEL per entrare nel nel software di configurazione del BIOS
- 3. Regolare le funzioni del BIOS in accordo con la configurazione di sistema ( Noi ti raccomandiamo di usare l'impostazione di default per evitare rischi di anomalie di funzionalita'). Per maggiori informazioni controllare il capitolo 3, sezione "BIOS DESCRIPITION". Premere F10 sulla tastiera o scegliere "SAVE and EXIT" dal menu di BIOS per salvare le impostazioni scelte ed uscire dal BIOS program.
- 4. Installare il sistema operativo , non dimenticando di mettere nelle giuste condizioni di partenza la sequenza di boot.
- 5. Dopo una giusta installazione accertarsi che non vi siano conflitti tra le periferiche in uso
- 6. Dopo questo ultimo passo procedere all'installazione dei driver delle varie periferiche

### **IL CD CONTENENTE I DRIVER DELLA VOSTRA MAINBOARD LEGEND-QDI E' CONTENUTO NELLA SCATOLA**

#### **1. Installazione driver**

E possibile installare tutti i driver della Vs. mainboard in modo facile e veloce. Dovreste installare i driver nella seguente succesione, finito cio' bisogna far ripartire il personal computer.

- A. Chipset software B. USB2.0 Driver
- 
- C. VGA Driver D. Network Driver(optional)
	-
- E. Audio Driver(optional) F. DirectX

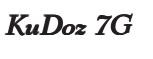

**ELECTER** 

A. Qflash B. Norton AntiVirus Guardando il CD Questo manuale di installazionee' disponibile anche nella sua versione elettronica all'interno del cd accompagnativo, insieme anche diverse utili quali:

A. Awdflash.exe B. Cblogo.exe

C. Lf.exe

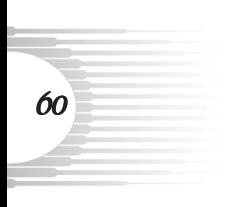

# **Using 6-Channel Audio**

The motherboard provides support for 6-channel audio output, including 2 Front, 2 Rear, 1 Center and 1 Subwoofer channel. I t allows the board to attach 6 speakers for better surround sound effect. The section will tell you how to use 6-channel audio function on the board.

The following illustrations are based on Windows ® XP environment and could look slightly different if you install the drivers in different operating systems.

#### **Installing the Audio Driver**

You need to install the driver to function properly before you can get access to 6 channel audio operations.

- 1. Insert the companion CD into the CD-ROM drive. The setup screen will automatically appear.
- 2. Select the Sound Driver.

#### **Attaching speakers**

To perform multichannel audio operation, connect multiple speakers to the system.

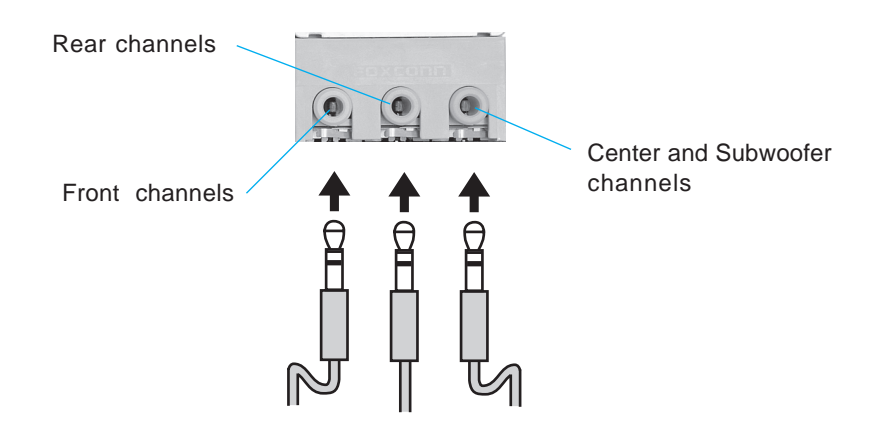

*61*

1. Click the Volume control icon  $\bigcirc$  from the window tray at the bottom of the

screen.

2. Click the "Options" and then "Advanced control".

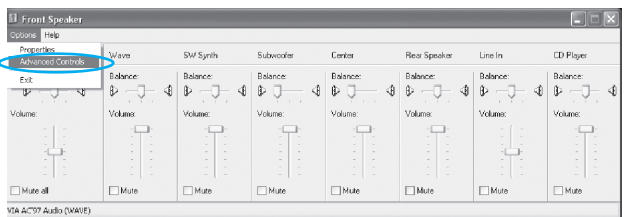

3. Then click the "Advanced".

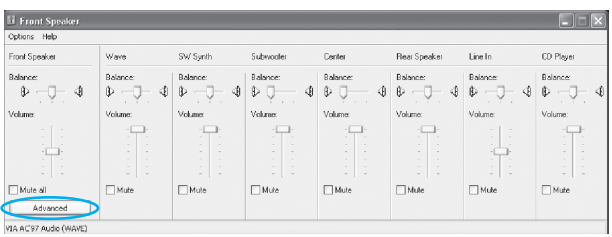

4. The following window appears, select the "1 Loudness", then click "Close".

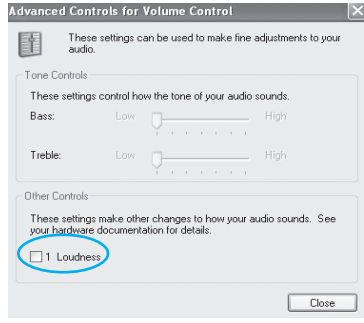

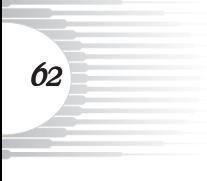

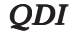

5. Open the Control panel of windows XP, select the Sound, Speech, and Audio Devices, and then Sounds and Audio Devices, the following window appears. Click the "Audio" tab.

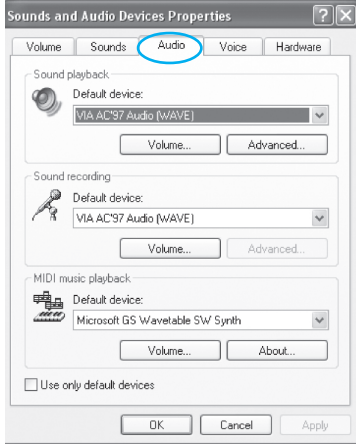

6. Click the "Advanced".

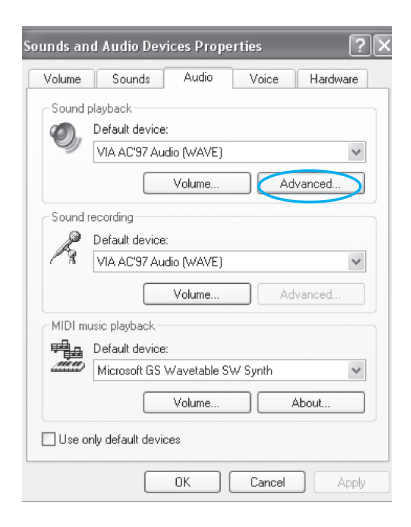

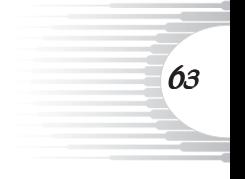

 $0<sup>0</sup>$ **FWWWH** 

Cum

 $\oplus$ 

7. The following window appears, and select the "5.1 surround sound speaker".

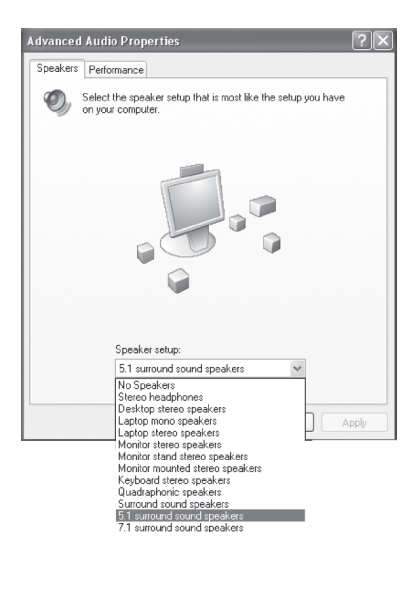

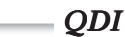

 $0<sup>H</sup>$ **FWWWH**
## **Board Layout of KuDoz 7G**

This layout is just for your reference